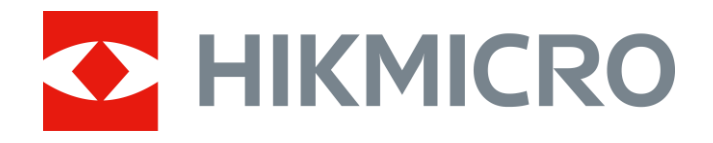

# Termocannocchiale monoculare Serie THUNDER 2.0

Manuale d'uso V5.5.61 202307

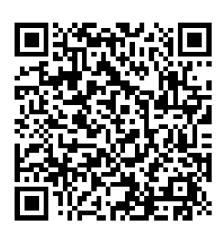

Contatti

### **Sommario**

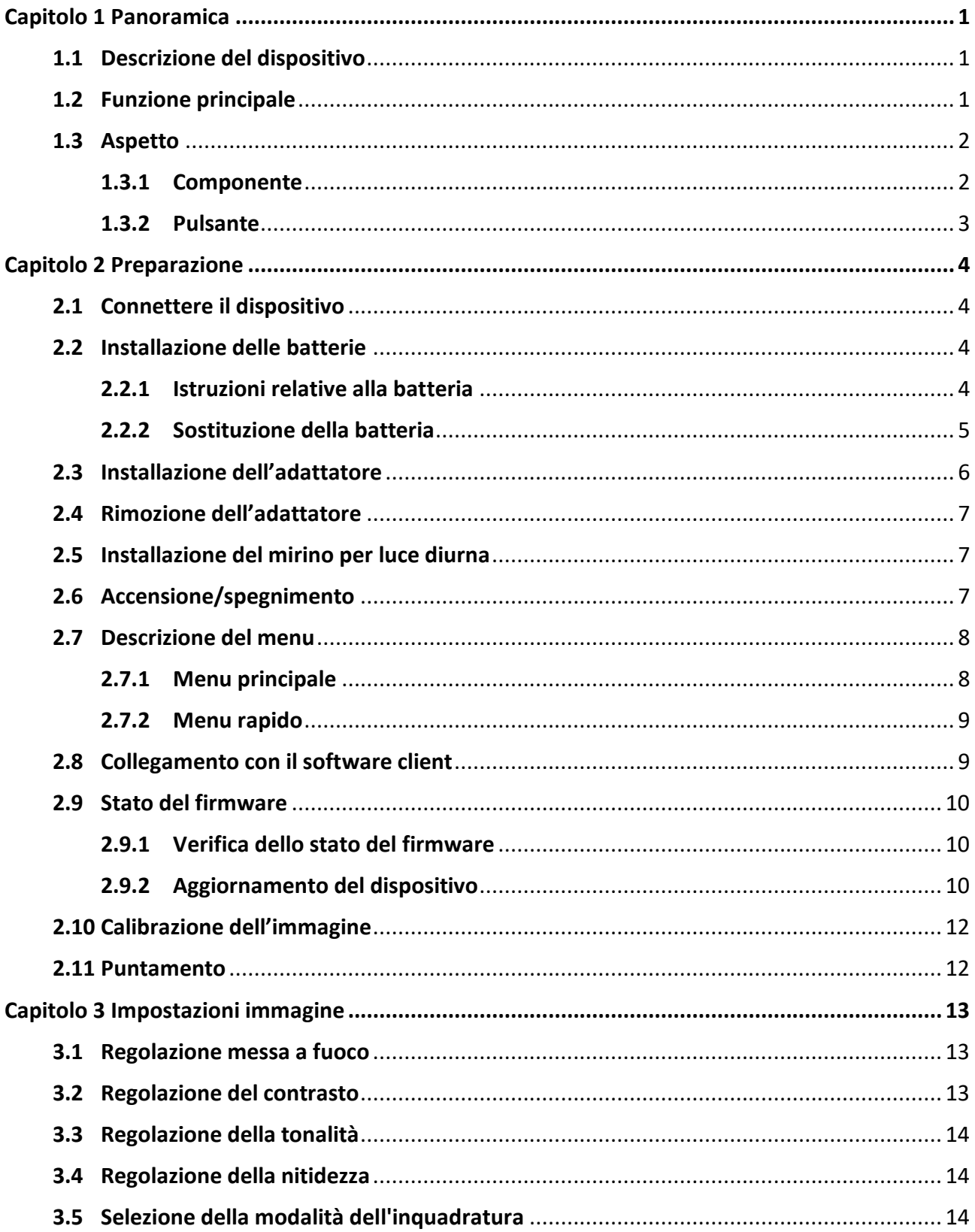

### Manuale d'uso del termocannocchiale monoculare

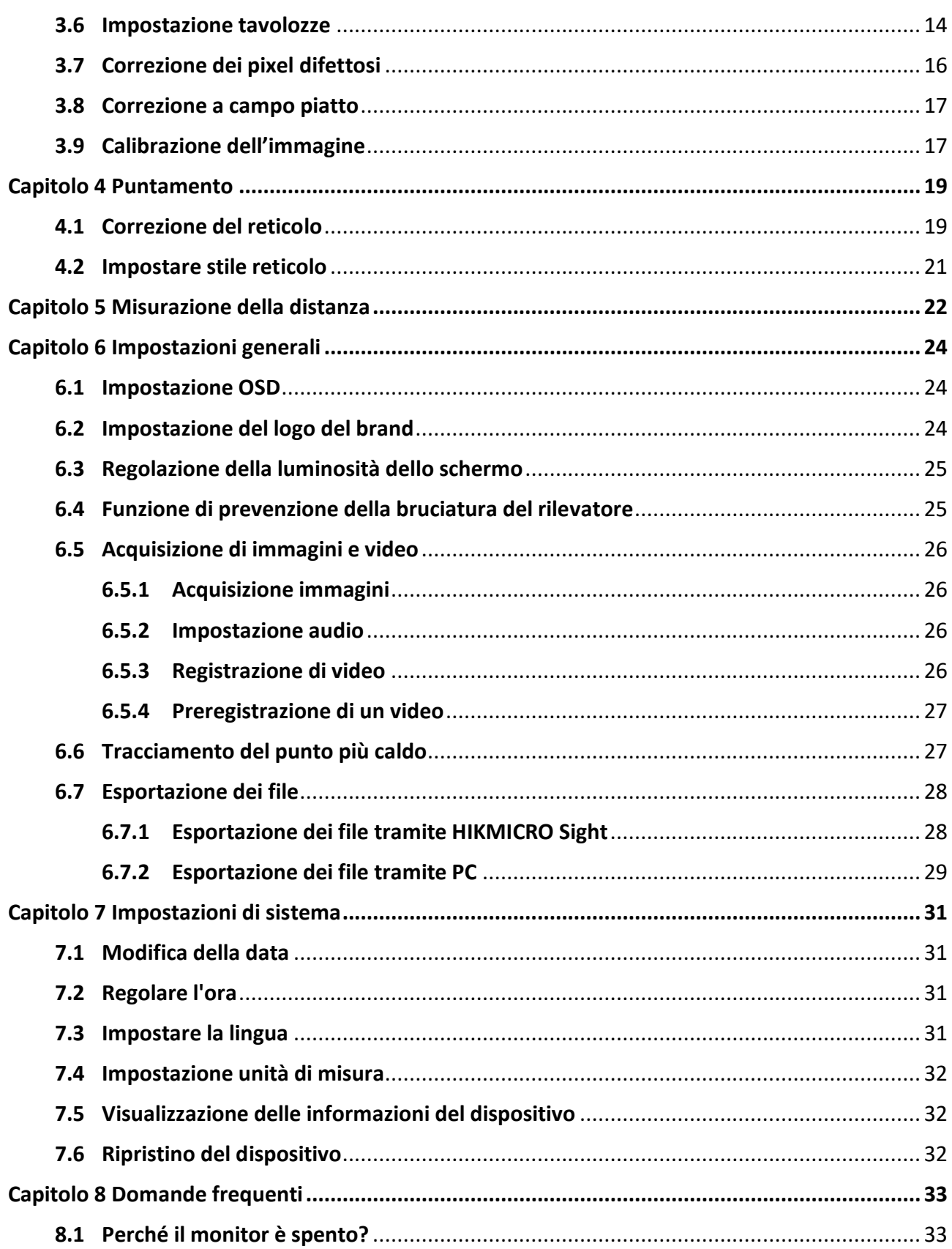

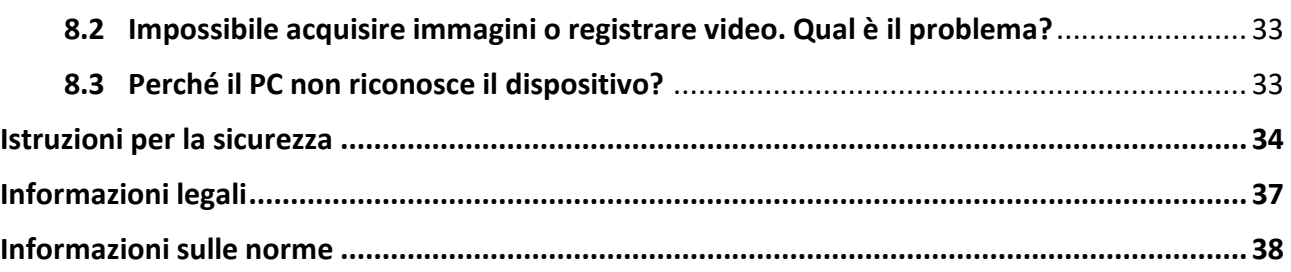

# **Capitolo 1 Panoramica**

### <span id="page-4-1"></span><span id="page-4-0"></span>**1.1 Descrizione del dispositivo**

Il termocannocchiale monoculare HIKMICRO THUNDER 2.0 è dotato di elevata sensibilità termica per garantire un riconoscimento fin nei minimi dettagli anche nelle condizioni climatiche più difficili, quando la differenza di temperatura tra il bersaglio e lo sfondo è minima. Dotato di una lunga autonomia operativa, il cannocchiale è adatto principalmente per l'escursionismo, la caccia e le attività di ricerca e soccorso.

## <span id="page-4-2"></span>**1.2 Funzione principale**

#### **Misurazione di distanza**

Il dispositivo è in grado di calcolare la distanza tra il bersaglio e la posizione di osservazione.

#### **Tracciamento del punto più caldo**

Il dispositivo è in grado di rilevare la temperatura massima nell'inquadratura e di indicare il punto in cui la rileva. La funzione varia a seconda dei diversi modelli di telecamera.

#### **Puntamento**

Il reticolo permette di inquadrare il bersaglio in modo veloce e accurato. Consultare *[Puntamento](#page-22-0)*[.](#page-22-0)

#### **Registrazione audio e attivazione tramite rinculo**

Il dispositivo è in grado di registrare l'audio e supporta l'attivazione tramite rinculo.

#### **Correzione dell'immagine**

Il dispositivo supporta le funzionalità di correzione dei pixel difettosi (DPC, Correzione pixel difettosi) e di correzione della profondità di campo (FFC, Correzione a campo piatto) per ottimizzare la qualità dell'immagine.

#### **Calibrazione dell'immagine**

È possibile regolare la posizione della finestra dell'immagine in base alle proprie necessità. Consultare *[Calibrazione dell'immagine](#page-15-0)*.

#### **Regolazione della luminosità e del tono**

È possibile regolare la luminosità e i toni in base alle esigenze.

#### **Collegamento con il software client**

Il dispositivo consente di acquisire istantanee, registrare video, esportare file, impostare i parametri e aggiornare il firmware tramite l'app HIKMICRO Sight, attraverso la connessione a un telefono mediante hotspot.

### <span id="page-5-0"></span>**1.3 Aspetto**

<span id="page-5-1"></span>Sono disponibili due tipi di termocamera monoculare. Fare riferimento al prodotto reale.

### **1.3.1 Componente**

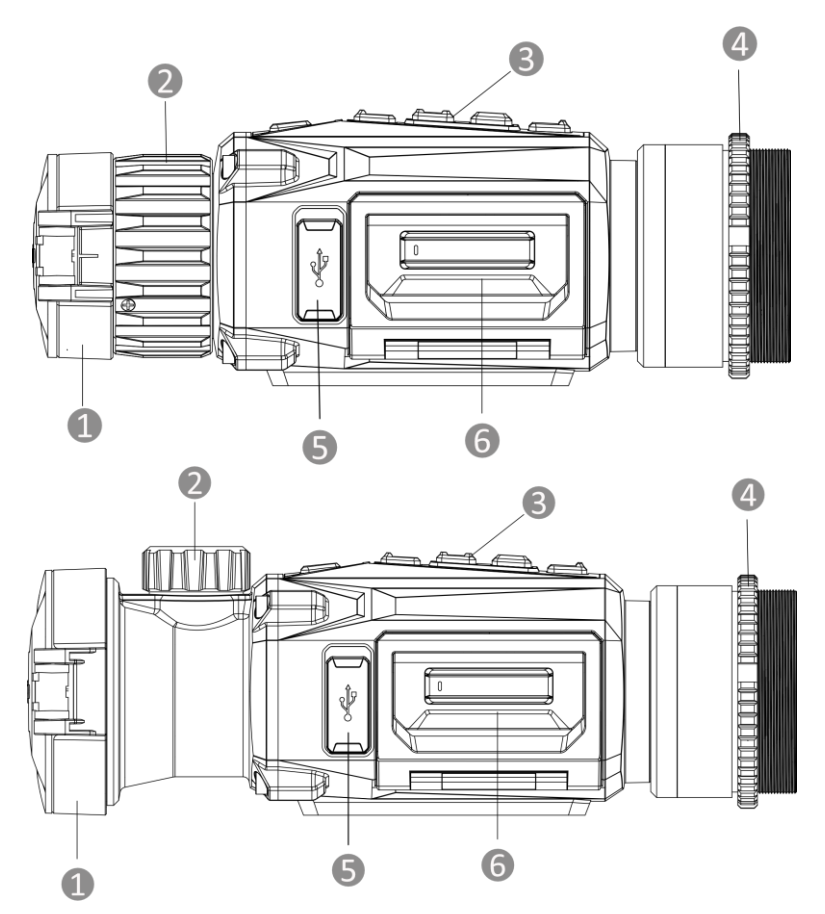

**Figura 1-1 Componenti del termocannocchiale monoculare**

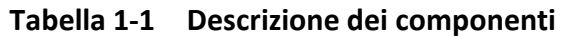

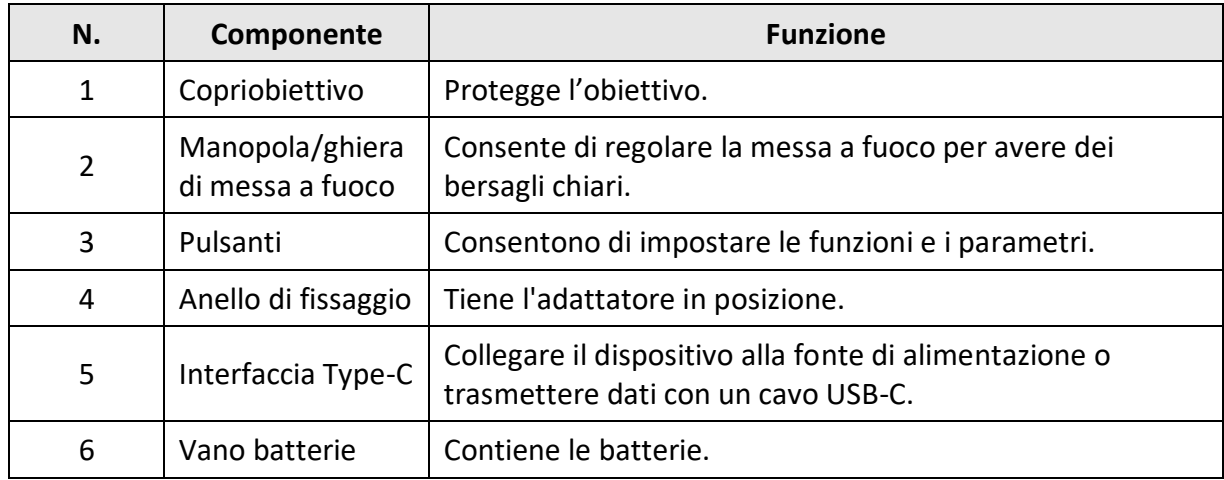

### <span id="page-6-0"></span>**1.3.2 Pulsante**

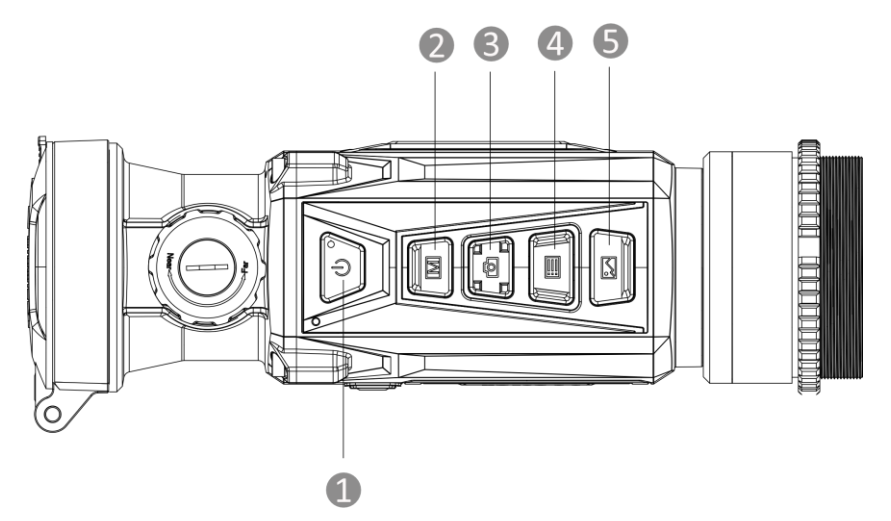

**Figura 1-2 Pulsanti sul dispositivo**

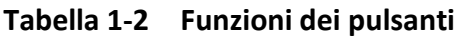

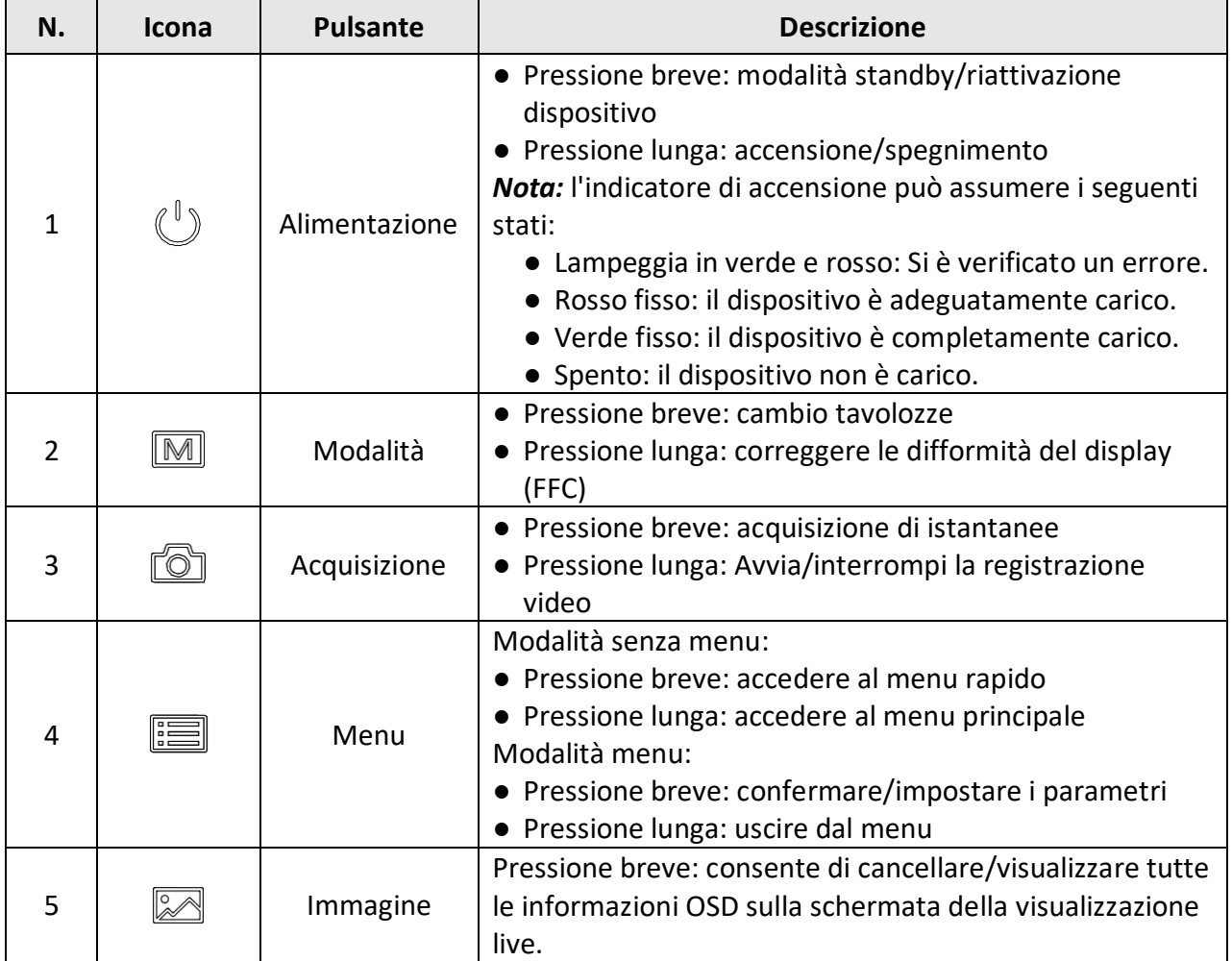

# **Capitolo 2 Preparazione**

## <span id="page-7-1"></span><span id="page-7-0"></span>**2.1 Connettere il dispositivo**

#### **Prima di iniziare**

- Per evitare danni al dispositivo, rimuovere la batteria prima di connetterlo al PC.
- Accendere il dispositivo dopo averlo collegato al PC e lasciarlo acceso per 10-15 secondi prima di eseguire altre operazioni.

#### **Procedura**

- 1. Accendere il dispositivo e verificare che la funzione hotspot sia disattivata.
- 2. Sollevare il coperchio del connettore.
- 3. Collegare il dispositivo all'alimentatore utilizzando un cavo USB-C, per accendere il dispositivo. In alternativa, collegare il dispositivo al PC per esportare i file.

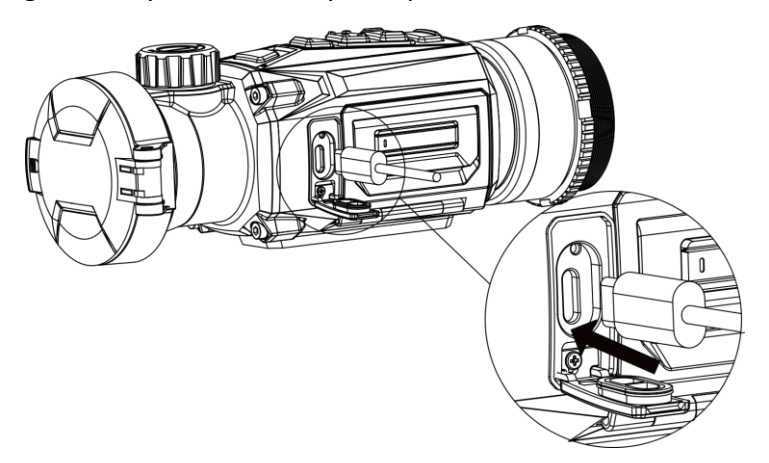

**Figura 2-1 Collegamento del cavo**

## <span id="page-7-2"></span>**2.2 Installazione delle batterie**

### <span id="page-7-3"></span>**2.2.1 Istruzioni relative alla batteria**

- Il dispositivo supporta batterie rimovibili agli ioni di litio. Il limite di tensione di carica della batteria è 4,2 V, la capacità è di 3,6 V/4,4 Ah (15,84 Wh).
- Caricare la batteria 4 ore prima di usare l'unità per la prima volta.
- Se necessario, acquistare il tipo di batterie raccomandato dal produttore.
- Estrarre la batteria se il dispositivo non viene utilizzato per lunghi periodi di tempo.

### <span id="page-8-0"></span>**2.2.2 Sostituzione della batteria**

Inserimento e rimozione della batteria dall'apposito vano.

#### **Prima di iniziare**

Accertarsi di spegnere il dispositivo prima di rimuovere la batteria.

#### **Procedura**

1. Sollevare l'impugnatura del coperchio del vano batterie e tirare il coperchio verso l'esterno.

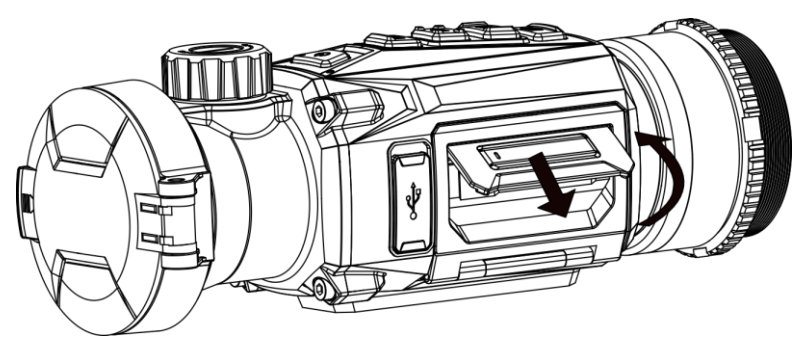

**Figura 2-2 Estrazione del coperchio del vano batterie** 

2. Spingere il fermo della batteria di lato (come indicato dalla freccia) e rilasciare la batteria.

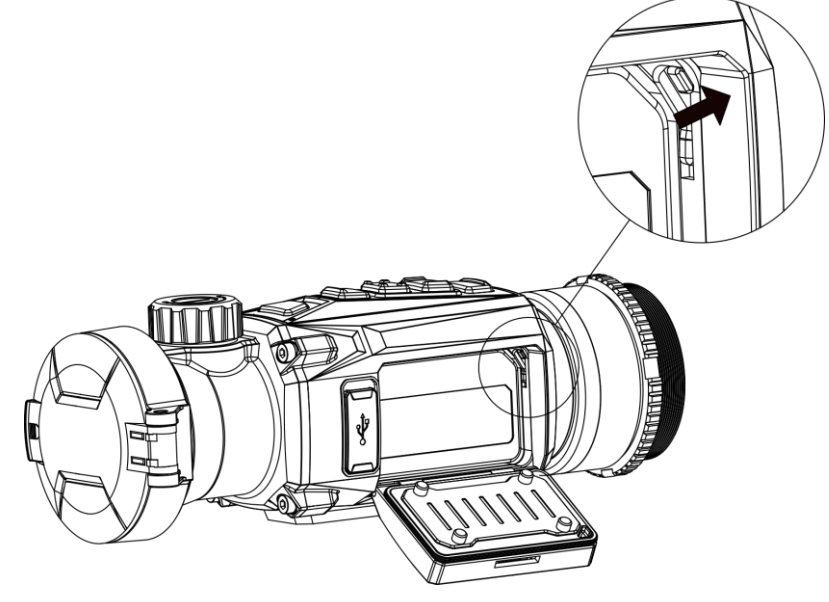

**Figura 2-3 Apertura del fermo della batteria**

3. Inserimento della batteria nell'apposito scomparto. Il fermo della batteria blocca quest'ultima in posizione dopo che è stata completamente inserita nel vano.

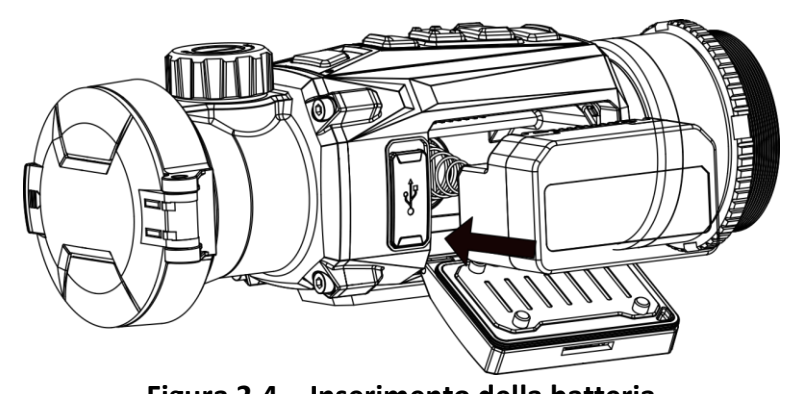

**Figura 2-4 Inserimento della batteria** 4. Spingere il coperchio del vano batterie fino a quando scatta nella posizione di blocco.

## <span id="page-9-0"></span>**2.3 Installazione dell'adattatore**

#### **Procedura**

1. Ruotare l'adattatore in senso orario fino a serrarlo saldamente.

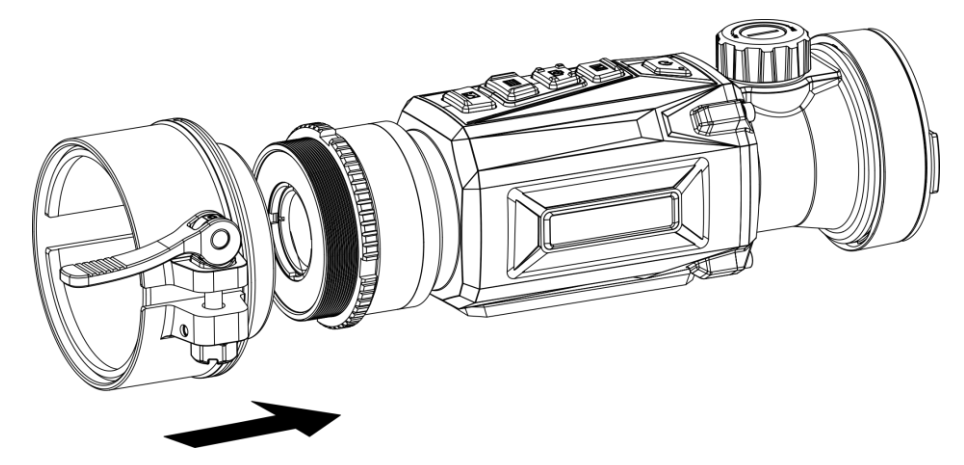

**Figura 2-5 Installazione dell'adattatore**

2. Montare l'adattatore sul dispositivo usando la chiave inclusa nella confezione per stringere l'anello di fissaggio.

### **Nota**

- L'adattatore non è incluso nella confezione. dovrà essere acquistato separatamente, secondo necessità.
- Le dimensioni della filettatura sono M52 × 0,75 mm. Acquistare l'adattatore consigliato dal produttore.

## <span id="page-10-0"></span>**2.4 Rimozione dell'adattatore**

#### **Procedura**

- 1. Ruotare l'adattatore in senso antiorario per allentarlo.
- <span id="page-10-1"></span>2. Rimuovere l'adattatore con cura.

## **2.5 Installazione del mirino per luce diurna**

È possibile utilizzare il dispositivo insieme a un mirino per luce diurna per visualizzare l'obiettivo chiaramente durante il giorno.

#### **Procedura**

- 1. Installare il mirino per luce diurna nell'anello di trasferimento come indicato dalla freccia 1.
- 2. Chiudere l'attacco per fissare il mirino per luce diurna come indicato dalla freccia 2.

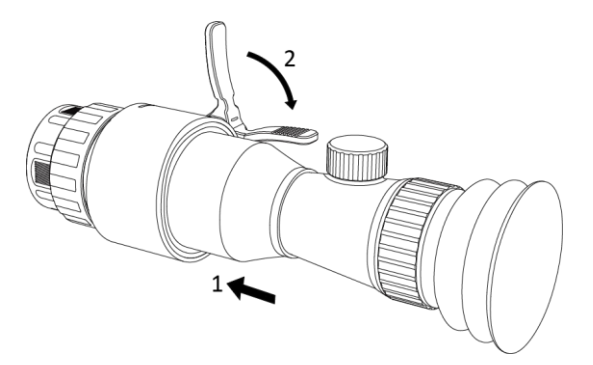

**Figura 2-6 Installazione del mirino per luce diurna**

### **Nota**

- Se l'attacco si sovrappone al mirino e non può essere bloccata in posizione, stringere leggermente l'anello di fissaggio per bloccare l'attacco.
- Il mirino per luce diurna non è incluso nella confezione. dovrà essere acquistato separatamente, secondo necessità.

## <span id="page-10-2"></span>**2.6 Accensione/spegnimento**

#### **Accensione**

Quando la batteria è sufficientemente carica, tenere premuto  $\Diamond$  per circa 1 secondo per accendere il dispositivo.

#### **Spegnimento**

Quando il dispositivo è acceso, tenere premuto  $\bigcup$  per circa 1 secondo per spegnerlo.

#### $\begin{bmatrix} \mathbf{I} \\ \mathbf{N} \end{bmatrix}$

- Quando si spegne il dispositivo, compare un conto alla rovescia. Premere un pulsante qualsiasi se si desidera interrompere il conto alla rovescia e annullare lo spegnimento.
- Lo spegnimento automatico a seguito della batteria scarica non può essere annullato.

#### **Spegnimento automatico**

Impostare l'orario di spegnimento automatico e il dispositivo si spegnerà automaticamente all'ora corrispondente.

#### **Procedura**

- 1. Tenere premuto  $\equiv$  per visualizzare il menu principale.
- 2. Accedere a  $\langle \circ \rangle$  **Impostazioni generali** e selezionare  $\langle \cdot \rangle$ .
- 3. Premere  $\Box$  o  $\mathbb{Z}$  per scegliere il tempo di spegnimento automatico desiderato, quindi premere  $\Xi$  per confermare.
- 4. Tenere premuto  $\equiv$  per salvare e uscire.

### **Nota**

- Fare riferimento all'icona della batteria per valutarne la carica. **[22]** significa che la batteria è completamente carica,  $\Box$  che la batteria è scarica,  $\Box$  che si è verificata un'anomalia durante la ricarica.
- Quando la batteria è scarica, ricaricarla.
- Il conto alla rovescia di spegnimento automatico si riavvia quando il dispositivo è riattivato dalla modalità di standby o al riavvio del dispositivo.

## <span id="page-11-0"></span>**2.7 Descrizione del menu**

### <span id="page-11-1"></span>**2.7.1 Menu principale**

Quando il dispositivo è acceso, tenere premuto  $\mathbb{E}$  per accedere al menu o per uscirne.

- Premere **D**er scorrere il menu verso l'alto.
- Premere  $\mathbb{Z}$  per scorrere il menu verso il basso.
- $\bullet$  Premere  $\Xi$  per confermare.

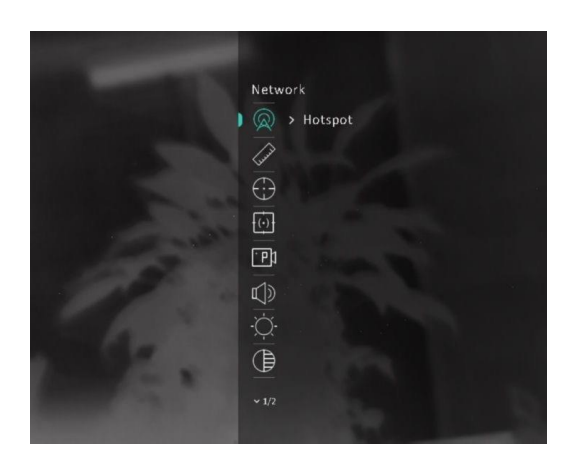

**Figura 2-7 Menu principale**

### <span id="page-12-0"></span>**2.7.2 Menu rapido**

Nell'interfaccia di visualizzazione live, premere  $\equiv$  per mostrare il menu rapido. È possibile impostare parametri come **Luminosità** e **Contrasto** nel menu rapido.

### **Nota**

Questa funzionalità può variare a seconda dei modelli.

### <span id="page-12-1"></span>**2.8 Collegamento con il software client**

Collegare il dispositivo all'app HIKMICRO Sight tramite hotspot; sarà possibile acquisire immagini, registrare video o configurare parametri sul telefono.

#### **Procedura**

1. Cercare l'app HIKMICRO Sight nell'App Store (per iOS) o su Google Play™ (per Android) e scaricarla, oppure scansionare il codice QR per scaricarla e installarla.

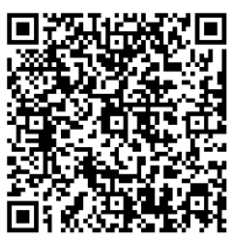

Per Android Per iOS

2. Tenere premuto  $\equiv$  per visualizzare il menu principale.

- 3. Premere  $\circled{2}$  o  $\circled{2}$  per selezionare  $\circled{2}$ , quindi premere  $\circled{1}$  per abilitare l'hotspot.
- 4. Attivare la connettività WLAN del telefono e connettersi all'hotspot.
	- Nome dell'hotspot: HIKMICRO\_numero di serie
- Password hotspot: numero di serie (le ultime 9 cifre).
- 5. Avviare l'app e connettere il cellulare al dispositivo. È possibile visualizzare la schermata del dispositivo sul telefono.

### **Nota**

- Se si inserisce per diverse volte una password errata, il dispositivo non si connetterà all'app. Consultare *[Ripristino del dispositivo](#page-35-2)* per reimpostare il dispositivo e riconnetterlo all'app.
- Al primo utilizzo il dispositivo deve essere attivato. Dopo l'attivazione è necessari modificare la password predefinita.

## <span id="page-13-0"></span>**2.9 Stato del firmware**

### <span id="page-13-1"></span>**2.9.1 Verifica dello stato del firmware**

#### **Procedura**

- 1. Avviare HIKMICRO Sight e collegare il dispositivo all'app.
- 2. Controllare se è presente un punto rosso sull'interfaccia di connessione. Se non c'è alcun punto rosso, la versione del firmware è la più recente. Se il punto rosso è visibile, la versione del firmare non è la più recente.

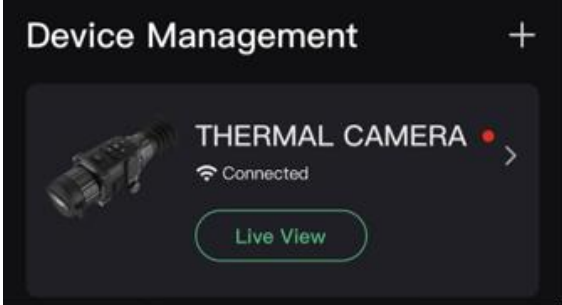

#### **Figura 2-8 Verifica dello stato del firmware**

3. Se la versione del firmware non è la più recente, aggiornare il dispositivo (opzionale). Consultare *[Aggiornamento del dispositivo](#page-13-2)*.

### <span id="page-13-2"></span>**2.9.2 Aggiornamento del dispositivo**

### **Aggiornamento del dispositivo con HIKMICRO Sight**

#### **Prima di iniziare**

Installare HIKMICRO Sight sul proprio cellulare e collegare il dispositivo all'app.

#### **Procedura**

- 1. Toccare la serie del dispositivo per accedere alla schermata con le informazioni sul dispositivo.
- 2. Toccare **Aggiornamento dispositivo** per accedere all'interfaccia di aggiornamento del firmware.
- 3. Toccare **Aggiorna** per avviare l'aggiornamento.

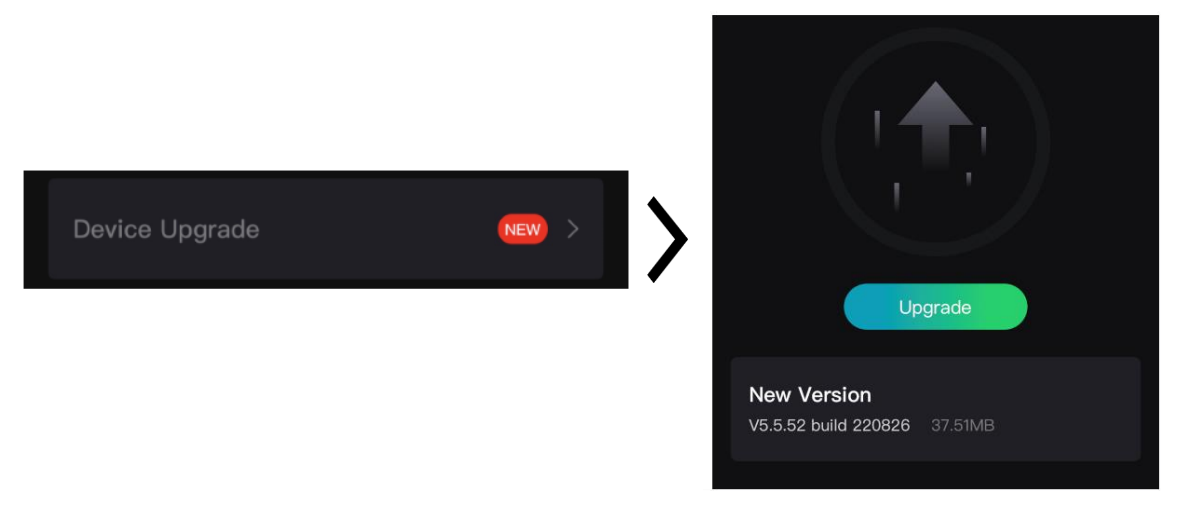

**Figura 2-9 Aggiornamento del firmware**

#### **Aggiornamento del dispositivo tramite PC**

#### **Prima di iniziare**

- Scaricare prima il pacchetto di aggiornamento.
- Verificare che la funzione hotspot sia disattivata.
- Rimuovere le batterie dal dispositivo prima di connetterlo al PC.
- Accendere il dispositivo dopo averlo collegato al PC e lasciarlo acceso per 10-15 secondi prima di eseguire altre operazioni.

#### **Procedura**

- 1. Collegare il dispositivo al PC con il cavo, quindi accendere il dispositivo.
- 2. Accedere al disco rilevato, copiare il file di aggiornamento e incollarlo nella directory principale del dispositivo.
- 3. Tenere premuto  $\mathbb U$  per riavviare il dispositivo. L'aggiornamento del dispositivo avverrà automaticamente. La procedura di aggiornamento sarà visibile nella schermata principale.

### **Nota**

Durante l'aggiornamento, verificare che il dispositivo sia collegato al PC. In caso contrario l'aggiornamento potrebbe non riuscire, il firmware potrebbe subire danni ecc.

## <span id="page-15-0"></span>**2.10 Calibrazione dell'immagine**

È possibile regolare e salvare la posizione della finestra dell'immagine per utenti diversi. Consultare la sezione *[Calibrazione dell'immagine](#page-15-0)* per le istruzioni dettagliate.

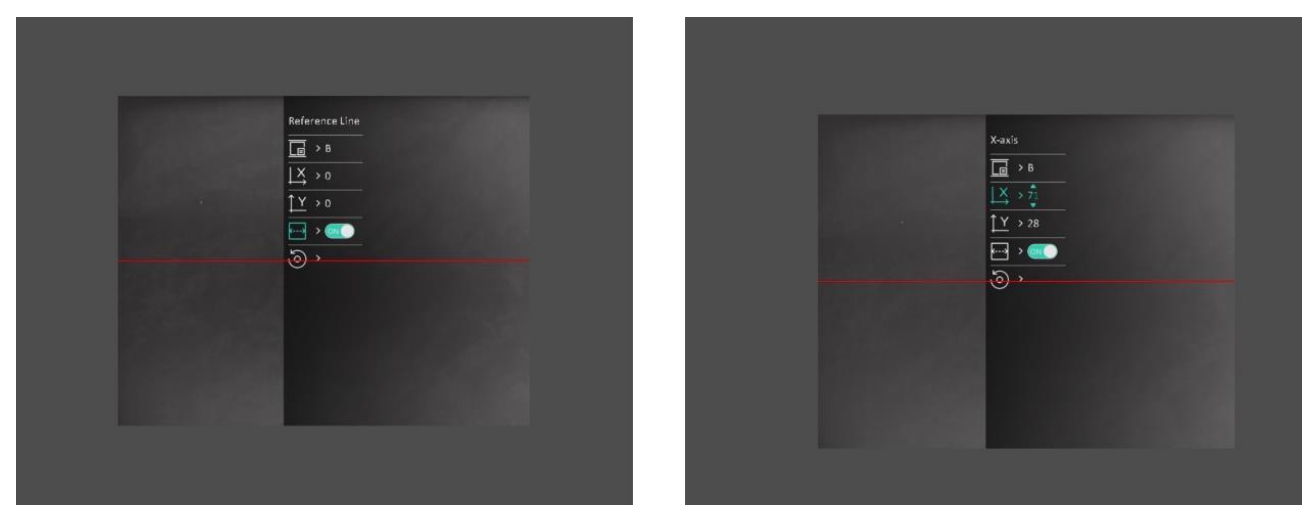

**Figura 2-10 Effetto della calibrazione dell'immagine**

## <span id="page-15-1"></span>**2.11 Puntamento**

È possibile attivare il reticolo per visualizzare la posizione del bersaglio. Le funzioni come **Blocco** e **Zoom** aiutano a regolare il reticolo in modo più preciso. Consultare la sezione *[Puntamento](#page-22-0)* per le istruzioni dettagliate.

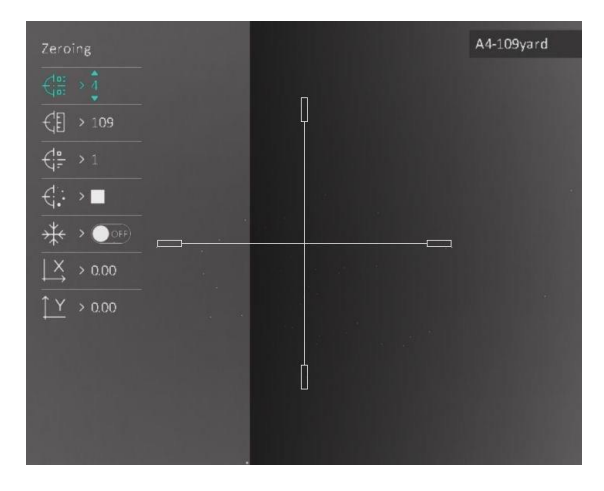

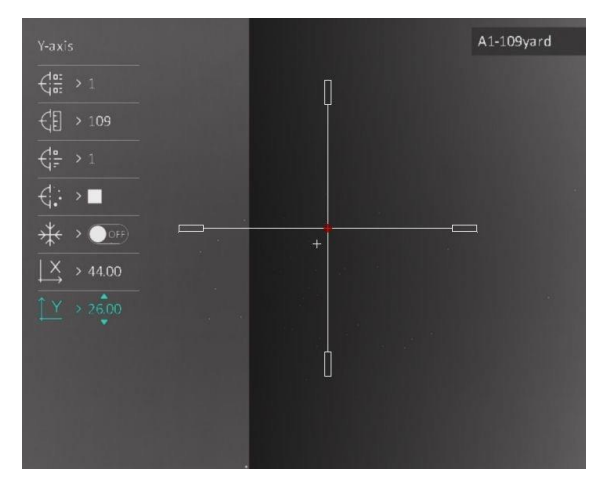

**Figura 2-11 Puntamento**

# **Capitolo 3 Impostazioni immagine**

## <span id="page-16-1"></span><span id="page-16-0"></span>**3.1 Regolazione messa a fuoco**

#### **Procedura**

- 1. Accendere il dispositivo.
- 2. Aprire il copriobiettivo.
- 3. Tenendo in mano il dispositivo, coprire l'occhio con l'oculare.
- 4. Regolare la manopola/ghiera di messa a fuoco finché l'immagine non risulta nitida.

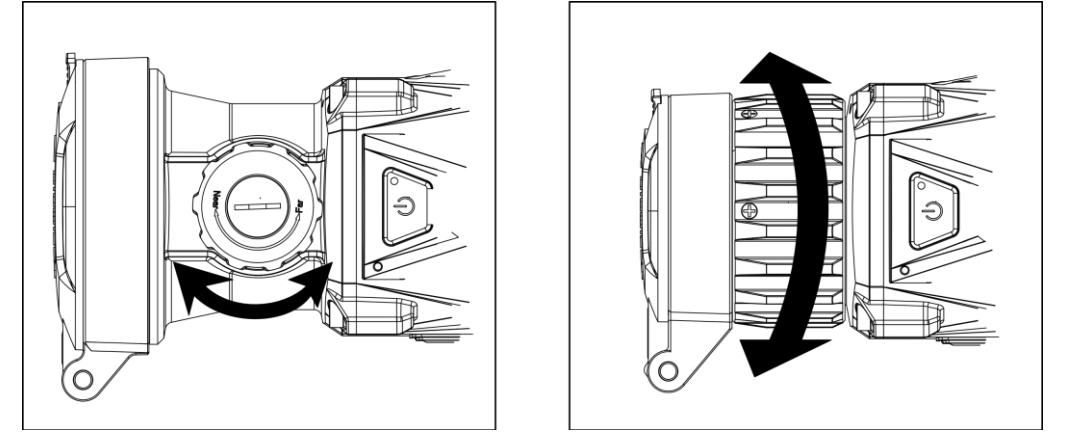

**Figura 3-1 Regolazione messa a fuoco**

### **Nota**

Durante la regolazione della messa fuoco, NON TOCCARE la superficie dell'obiettivo per evitare di sporcarla.

## <span id="page-16-2"></span>**3.2 Regolazione del contrasto**

#### **Procedura**

1. Nell'interfaccia di visualizzazione live, premere **illa per mostrare il menu rapido.** 

2. Selezionare  $\qquad \qquad \qquad$  e premere  $\qquad \qquad \qquad$  per confermare.

3. Premere  $\circled{2}$  o  $\circled{2}$  per regolare il contrasto.

4. Tenere premuto  $\equiv$  per uscire e salvare.

## <span id="page-17-0"></span>**3.3 Regolazione della tonalità**

#### **Procedura**

- 1. Nel menu principale, selezionare  $\Box$  e premere  $\Box$  per confermare.
- 2. Premere  $\circled{2}$  o  $\circled{2}$  per selezionare una tonalità. È possibile scegliere tra le opzioni **Calda** e **Fredda**.
- <span id="page-17-1"></span>3. Tenere premuto **ii** per uscire e salvare.

## **3.4 Regolazione della nitidezza**

#### **Procedura**

- 1. Nel menu principale, selezionare  $\triangle$  e premere  $\equiv$  per confermare.
- 2. Premere  $\Box$  o  $\Box$  per regolare il contrasto.
- 3. Tenere premuto  $\equiv$  per uscire e salvare.

## <span id="page-17-2"></span>**3.5 Selezione della modalità dell'inquadratura**

È possibile scegliere la scena più opportuna in base allo scenario di utilizzo effettivo per migliorare l'effetto della visualizzazione.

#### **Procedura**

- 1. Tenere premuto  $\equiv$  per accedere al menu principale.
- 2. Selezionare  $\sum$  e premere  $\equiv$  per confermare.
- 3. Premere  $\Box$  o  $\mathbb{Z}$  per selezionare le modalità dell'inquadratura, quindi premere  $\mathbb{E}$  per confermare.
	- **Riconoscimento:** è consigliata per le inquadrature normali.
	- **Giungla:** è consigliata per la caccia.
- <span id="page-17-3"></span>4. Tenere premuto  $\equiv$  per salvare le impostazioni e uscire.

## **3.6 Impostazione tavolozze**

Si possono selezionare diverse tavolozze per visualizzare la stessa scena con effetti diversi. Premere  $\boxed{\mathbb{M}}$  nella modalità di visualizzazione live per cambiare tavolozza.

#### **Caldo bianco**

La parte calda è visualizzata in un colore chiaro. Quanto maggiore è la temperatura, tanto più chiaro sarà il colore.

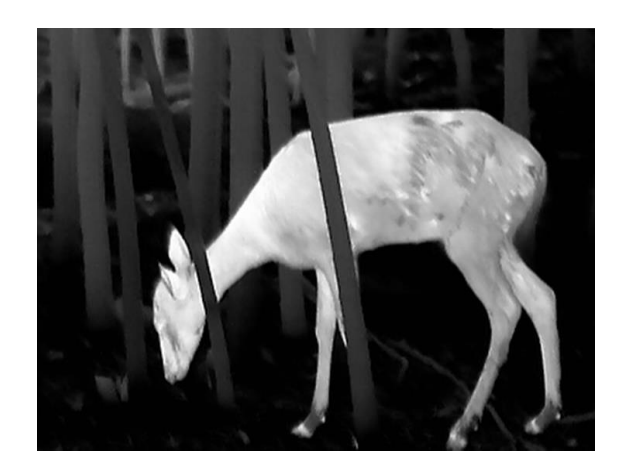

#### **Caldo nero**

La parte calda è visualizzata in un colore scuro. Quanto maggiore è la temperatura, tanto più scuro sarà il colore.

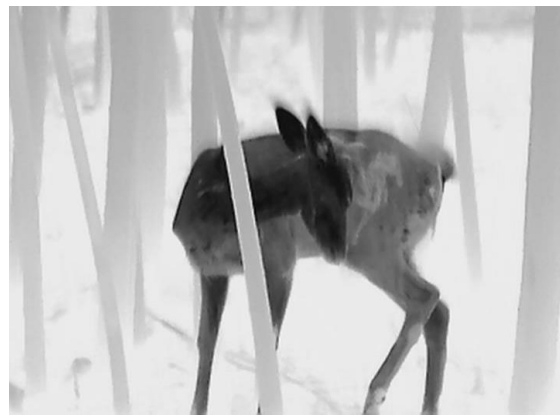

#### **Caldo rosso**

La parte calda è visualizzata in rosso. Quanto maggiore è la temperatura, tanto più intenso sarà il rosso.

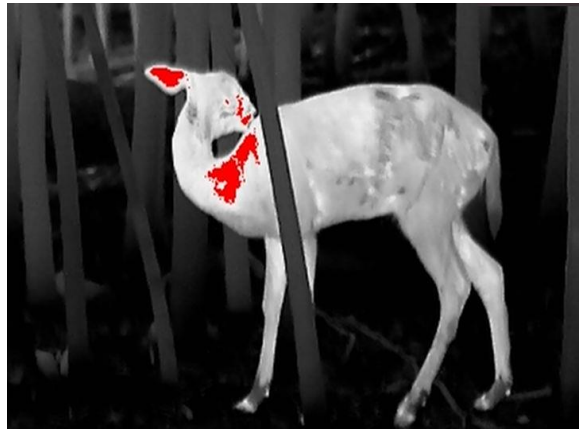

#### **Fusione**

Al variare della temperatura, da alta a bassa, l'immagine è colorata in bianco, giallo, rosso, rosa a viola.

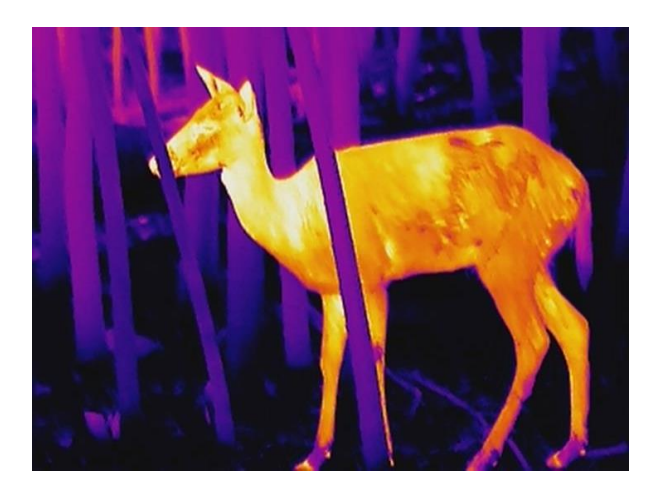

## <span id="page-19-0"></span>**3.7 Correzione dei pixel difettosi**

Il dispositivo può correggere i pixel difettosi che non vengono visualizzati come previsto.

#### **Procedura**

- 1. Tenere premuto  $\equiv$  per visualizzare il menu principale.
- 2. Accedere a **Impostazioni funzione** e selezionare  $\frac{1}{2}$ .
- 3. Premere **ii** per accedere alla schermata delle impostazioni DPC.
- 4. Premere  $\circled{2}$  o  $\circled{2}$  per selezionare l'asse **X** o **Y**, quindi premere  $\circled{=}$  per confermare. Premere  $\Box$  o  $\Box$  per impostare le coordinate, finché il cursore non raggiunge il pixel difettoso. Selezionando  $\frac{13}{2}$ , il cursore si sposta a destra e a sinistra; selezionando  $\frac{11}{2}$ , il cursore si sposta verso l'alto e verso il basso.
- 5. Selezionare  $\overline{\mathcal{F}}$  e premere  $\overline{\mathcal{F}}$  per correggere il pixel difettoso.
- 6. Tenere premuto  $\equiv$  per salvare e uscire.

### **Nota**

● Il pixel difettoso selezionato può essere ingrandito e visualizzato sulla parte destra della schermata.

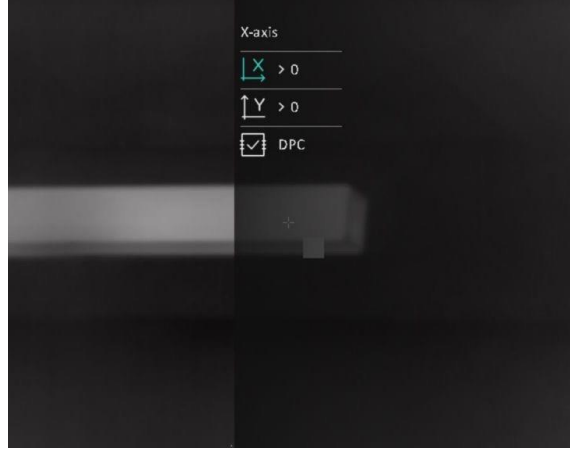

● Se l'OSD blocca il pixel difettoso, spostare il cursore fino a raggiungere il pixel difettoso; il dispositivo eseguirà automaticamente la visualizzazione speculare come mostrato nelle figure seguenti.

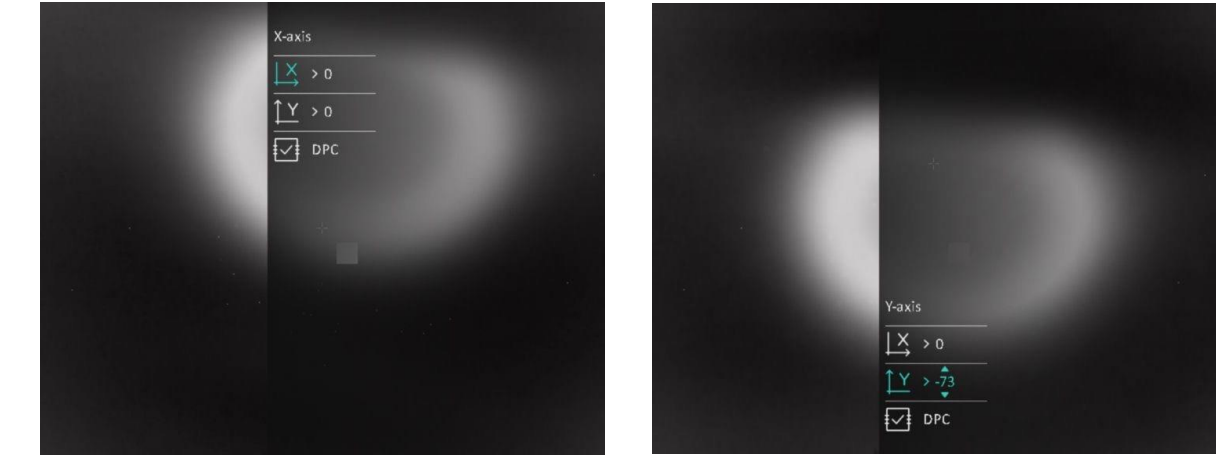

### <span id="page-20-0"></span>**3.8 Correzione a campo piatto**

Questa funzione consente di correggere eventuali difformità del display.

#### **Procedura**

- 1. Tenere premuto  $\Xi$  per visualizzare il menu principale.
- 2. Accedere a **Impostazioni funzione** e selezionare **Calibr. immagine**.
- 3. Premere  $\circled{2}$  o  $\circled{2}$  per cambiare la modalità FFC, quindi premere  $\circled{3}$  per confermare.
	- Manuale: Tenere premuto M durante la visualizzazione live per correggere le difformità del display.
	- **Auto:** il dispositivo esegue automaticamente la procedura di FFC in base al programma impostato all'accensione della telecamera.
	- Esterna: Applicare il copriobiettivo, quindi tenere premuto M durante la visualizzazione live per correggere le difformità del display.
- <span id="page-20-1"></span>4. Tenere premuto  $\equiv$  per salvare le impostazioni e uscire.

## **3.9 Calibrazione dell'immagine**

È possibile regolare e salvare la posizione della finestra dell'immagine per utenti diversi.

#### **Procedura**

- 1. Tenere premuto  $\equiv$  per visualizzare il menu principale.
- 2. Accedere a  $\frac{1}{2}$  **Impostazioni funzione** e selezionare  $\boxed{=}$ .

#### Manuale d'uso del termocannocchiale monoculare

- 3. Selezionare  $\boxed{\blacksquare}$ , quindi premere  $\boxed{\blacksquare}$  per cambiare il profilo di calibrazione. È possibile impostare 5 profili di calibrazione.
- 4. Selezionare  $\ket{\cdot \cdot \cdot}$ , quindi premere  $\equiv$  per attivare la linea di riferimento. Assicurarsi che la linea di riferimento sia orizzontale nella schermata.
- 5. Selezionare  $\begin{bmatrix} x & 0 & y \end{bmatrix}$ , quindi premere  $\begin{bmatrix} y \\ z \end{bmatrix}$  per confermare. Premere  $\begin{bmatrix} 0 \\ 0 \end{bmatrix}$  e  $\begin{bmatrix} x \\ y \end{bmatrix}$  per impostare le coordinate fino a quando la finestra raggiunge la posizione del bersaglio.

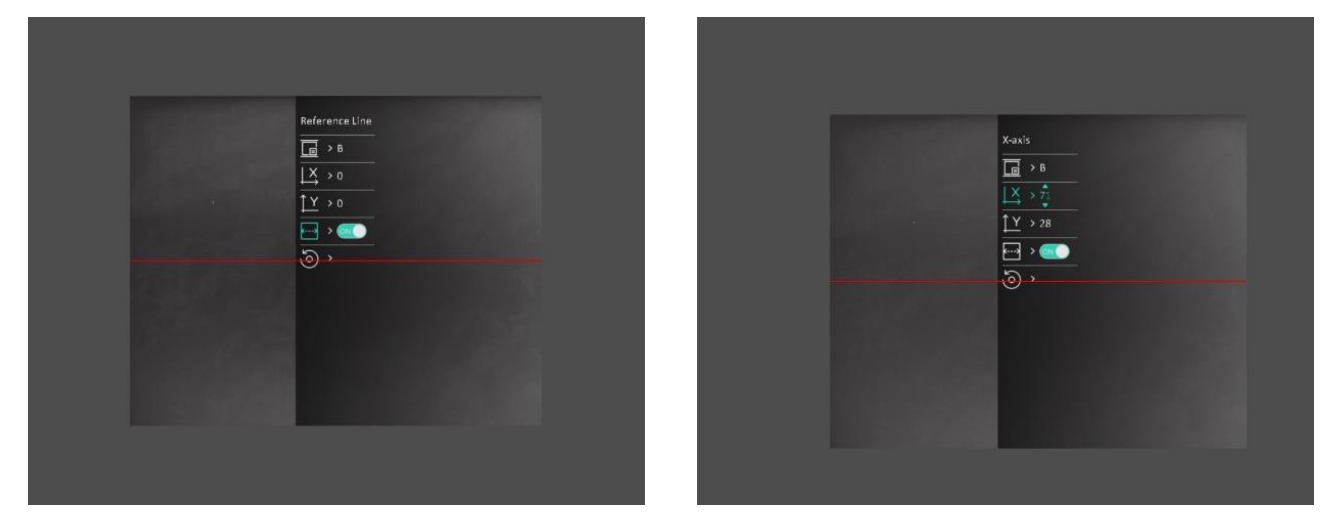

**Figura 3-2 Effetto della calibrazione dell'immagine attuale**

6. Premere  $\circled{a}$  o  $\circled{a}$  per selezionare  $\circled{a}$ , quindi premere  $\circled{=}$  per confermare (opzionale).

Premere **OK** per riportare la vista alla posizione predefinita, oppure **ANNULLA** per tornare all'interfaccia di impostazione, come indicato.

### **Nota**

La posizione predefinita della finestra dell'immagine può non essere esattamente azzerata (X = 0, Y = 0). Ciò è provocato da leggere differenze individuali dei componenti ottici ed è un fenomeno normale.

7. Tenere premuto  $\equiv$  per uscire dalla calibrazione dell'immagine.

# **Capitolo 4 Puntamento**

### <span id="page-22-1"></span><span id="page-22-0"></span>**4.1 Correzione del reticolo**

La correzione del reticolo aiuta a inquadrare il bersaglio con maggiore precisione, evidenziando lo scarto tra il reticolo grande e quello piccolo. Le funzioni come **Blocco** e **Zoom** aiutano a regolare il reticolo in modo più preciso.

#### **Procedura**

- 1. Nel menu principale, premere  $\circled{a} \circ \circled{a}$  per selezionare  $\circled{a}$  e premere  $\circled{a}$  per accedere all'interfaccia di azzeramento.
- 2. Selezionare un numero di azzeramento. Si possono impostare 5 reticoli.
	- a) Premere  $\circled{a}$  o  $\mathbb{Z}$  per selezionare  $\circled{a}$  e premere  $\mathbb{E}$  per confermare.
	- b) Premere  $\boxed{\circledcirc}$  o  $\boxed{\circledcirc}$  per selezionare un numero di azzeramento da correggere.
	- c) Premere  $\equiv$  di nuovo per confermare.

#### 3. Distanza dal target.

- a) Premere  $\circled{a}$  o  $\circled{a}$  per selezionare  $\circled{f}$  e premere  $\circled{f}$  per confermare.
- b) Premere  $\equiv$  per cambiare la cifra.
- c) Premere  $\boxed{0}$  o  $\boxed{2}$  per modificare il numero e premere di  $\boxed{=}$  nuovo per confermare.

4. Puntare il target, attivare un'attivazione e avviare l'azzeramento.

- a) Premere  $\circled{a}$  o  $\circled{a}$  per selezionare  $\ast$ , premere  $\circled{=}$  per bloccare l'immagine.
- b) Selezionare  $\frac{X}{Y}$  o  $\frac{Y}{Y}$ , quindi premere  $\boxed{\equiv}$  per confermare. Selezionando  $\frac{X}{Y}$ , il reticolo si sposta a destra e a sinistra; selezionando  $\sqrt{2}$ , il reticolo si sposta in alto e in basso.
- c) Premere  $\circled{2}$  o  $\circled{2}$  per puntare il grande reticolo nel punto di impatto.
- d) Tenere premuto  $\equiv$  per salvare le impostazioni in base alla richiesta.

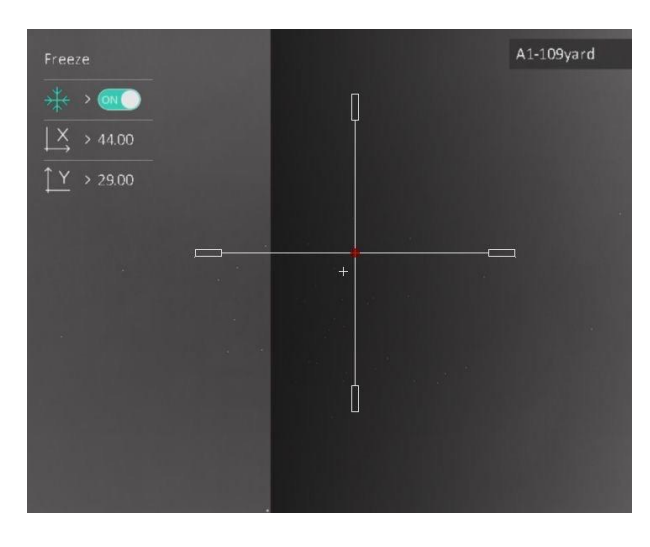

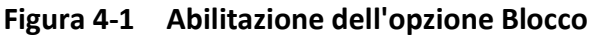

### **Nota**

- Quando si cambia il numero di azzeramento, apparirà un messaggio sull'interfaccia. Selezionare OK per salvare i parametri del reticolo in uso.
- Abilitando la funzione di blocco nel reticolo, è possibile regolare la posizione del cursore su un'immagine bloccata. Questa funzione aiuta a prevenire la fluttuazione delle immagini.

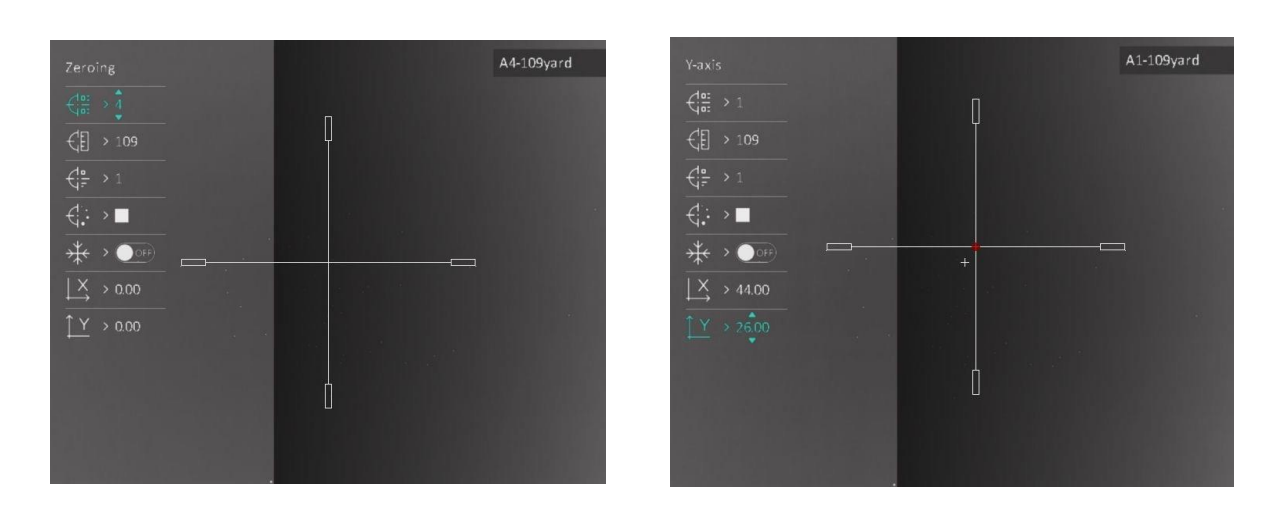

**Figura 4-2 Correzione del reticolo**

- 5. Attivare nuovamente l'attivazione per verificare che il punto di puntamento sia allineato con il punto di impatto.
- 6. Tenere premuto  $\equiv$  per uscire dall'interfaccia, come indicato nell'istruzione.
	- **OK:** Salvare i parametri ed uscire.
	- **ANNULLA:** esce senza salvare i parametri.

## <span id="page-24-0"></span>**4.2 Impostare stile reticolo**

È possibile selezionare il colore e il tipo per il reticolo in ambienti diversi.

#### **Prima di iniziare**

Selezionare un numero di azzeramento.

#### **Procedura**

- 1. Nell'interfaccia di azzeramento, premere  $\circled{a} \circ \circled{a}$  per selezionare  $\circled{f}$  o  $\circled{f}$  e premere  $\equiv$  per confermare.
- 2. Premere  $\circled{2}$  o  $\mathbb{Z}$  per cambiare tipo o colore per il reticolo e premere  $\mathbb{E}$  per confermare. È possibile impostare 10 tipi di reticoli e scegliere i colori dei reticoli da **nero, bianco, verde** e **rosso**.
- 3. Tenere premuto  $\equiv$  per salvare le impostazioni in base alla richiesta.

### **Nota**

Nelle modalità Caldo nero e Caldo bianco, se il colore del reticolo viene impostato su bianco o nero, i colori del reticolo verranno invertiti automaticamente per puntare meglio il bersaglio.

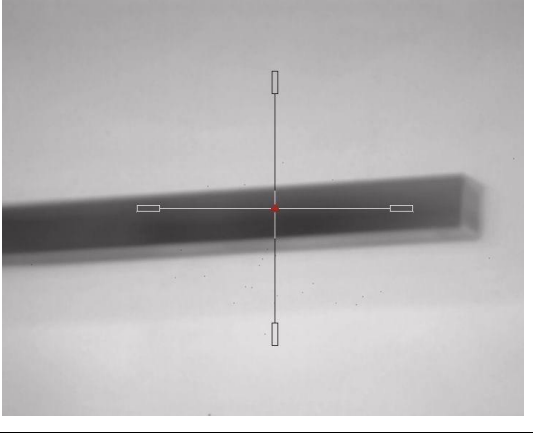

- 4. Tenere premuto **ight** per uscire dall'interfaccia, come indicato nell'istruzione.
	- **OK:** salva i parametri ed esce.
	- **ANNULLA:** esce senza salvare i parametri.

# **Capitolo 5 Misurazione della distanza**

<span id="page-25-0"></span>Il dispositivo è in grado di calcolare la distanza tra il bersaglio e la posizione di osservazione.

#### **Prima di iniziare**

Per misurare la distanza tenera ferma la mano e non spostarsi, altrimenti la precisione potrebbe risentirne.

#### **Procedura**

- 1. Tenere premuto  $\Xi$  per visualizzare il menu principale.
- 2. Premere  $\circled{2}$  o  $\circled{2}$  per selezionare , quindi premere  $\circled{3}$  per accedere alla schermata di

misurazione.

- 1) Premere  $\mathbb{Z}$  per visualizzare la schermata di configurazione. Premere  $\mathbb{Q}$  o  $\mathbb{Z}$  per selezionare come possibile bersaglio **Cervo, Lupo grigio, Orso bruno** o **Personalizzato**, quindi premere  $\equiv$  per confermare.
- 2) Premere  $\circled{2}$  o  $\circled{2}$  per modificare il valore e impostare l'altezza del bersaglio.

#### **Nota**

Le altezze disponibili sono comprese tra 0,1 m e 9,0 m.

- 3) Tenere premuto  $\equiv$  per salvare le impostazioni e tornare alla schermata di misurazione.
- 3. Allineare il centro del contrassegno superiore con il bordo della parte superiore del bersaglio. Premere ...

Il cursore lampeggia sul bordo della parte superiore del bersaglio.

4. Allineare il centro del contrassegno inferiore con il bordo della parte inferiore del bersaglio. Premere **...** 

#### **Risultati**

La parte superiore centrale dell'immagine mostra la distanza misurata e l'altezza del bersaglio.

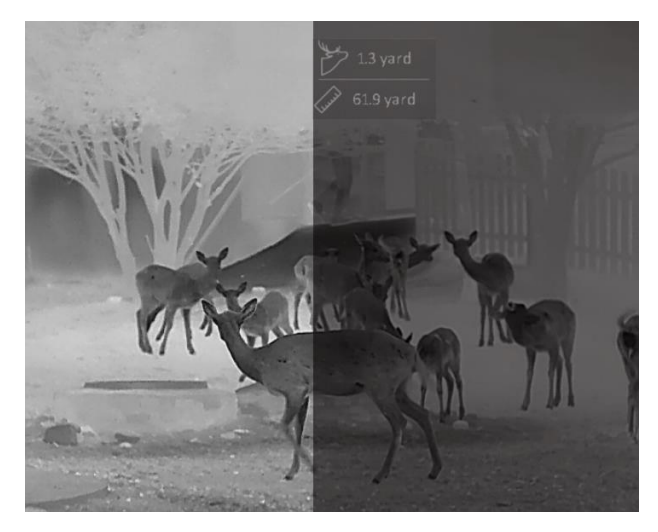

**Figura 5-1 Risultati di misurazione**

# **Capitolo 6 Impostazioni generali**

<span id="page-27-1"></span><span id="page-27-0"></span>È possibile registrare dei video o acquisire immagini manualmente durante la visualizzazione live.

## **6.1 Impostazione OSD**

È possibile scegliere di visualizzare le informazioni OSD sull'interfaccia di visualizzazione live.

#### **Procedura**

- 1. Tenere premuto  $\equiv$  per visualizzare il menu principale.
- 2. Accedere a **Impostazioni funzione** e selezionare  $\boxed{30}$ .
- 3. Premere prima **iights abilitare l'OSD**. Premere  $\textcircled{3}$  e  $\textcircled{2}$  per effettuare una selezione,
- quindi premere **ight** per mostrare o nascondere le informazioni OSD necessarie.
	- **Data:** mostra o nasconde le informazioni sulla data.
	- **Ora:** mostra o nasconde le informazioni sull'orario.
- 4. Tenere premuto **is** per salvare e uscire.

### $\tilde{\mathbf{I}}$  Nota

È anche possibile premere  $\mathbb{R}$  nella modalità di visualizzazione live per visualizzare o nascondere rapidamente tutte le informazioni OSD.

## <span id="page-27-2"></span>**6.2 Impostazione del logo del brand**

Questa funzione permette di aggiungere il logo del brand sull'interfaccia di visualizzazione live.

#### **Procedura**

- 1. Tenere premuto  $\equiv$  per visualizzare il menu principale.
- 2. Accedere a  $\frac{1}{\sqrt{2}}$  **Impostazioni funzione** e selezionare **...**
- 3. Premere per abilitare o disabilitare il **Logo del brand**.
- 4. Tenere premuto **ii** per salvare le impostazioni e uscire.

#### **Risultati**

Il logo del brand sarà visualizzato in basso a sinistra nell'immagine.

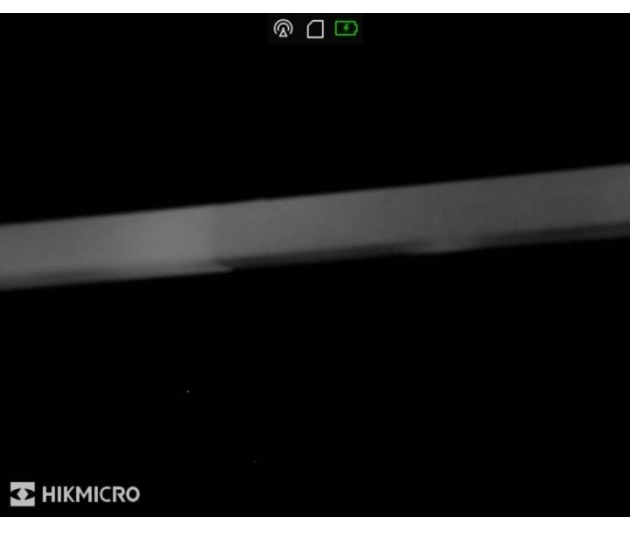

**Figura 6-1 Visualizzazione del logo del marchio**

### **Nota**

Dopo aver abilitato questa funzione, il logo del brand apparirà solo sull'interfaccia di visualizzazione live, sulle immagini acquisite e i video.

## <span id="page-28-0"></span>**6.3 Regolazione della luminosità dello schermo**

È possibile regolare la luminosità del display.

#### **Procedura**

1. Nell'interfaccia di visualizzazione live, premere **per mostrage il menu rapido.** 

- 2. Selezionare  $\left|\overrightarrow{Q}\right|$  e premere  $\overrightarrow{E}$  per confermare.
- 3. Premere  $\boxed{\circledcirc}$  e  $\boxed{\mathscr{D}}$  per regolare la luminosità del display.
- <span id="page-28-1"></span>4. Tenere premuto  $\equiv$  per salvare le impostazioni e uscire.

## **6.4 Funzione di prevenzione della bruciatura del rilevatore**

Questa funzione può evitare che il rilevatore del canale termico venga bruciato. Abilitando questa funzione, lo schermo si chiuderà se la scala di grigi del rilevatore raggiunge un certo valore. Evitare la luce diretta del sole e attivare la funzione di prevenzione della bruciatura del rilevatore per ridurre il rischio che il calore possa danneggiare il sensore.

#### **Procedura**

- 1. Tenere premuto  $\equiv$  per visualizzare il menu principale.
- 2. Accedere a  $\frac{1}{2}$  **Impostazioni funzione** e selezionare  $(\frac{1}{2})$ .
- 3. Premere **ii** per abilitare o disattivare la funzione di prevenzione della bruciatura.
- 4. Tenere premuto  $\Xi$  per salvare le impostazioni e uscire.

## <span id="page-29-0"></span>**6.5 Acquisizione di immagini e video**

### <span id="page-29-1"></span>**6.5.1 Acquisizione immagini**

In modalità di visualizzazione live, premere  $\textcircled{5}$  per acquisire un'immagine.

### $\hat{I}$ **Nota**

Se l'acquisizione ha esito positivo, l'immagine si blocca per un secondo e sul display viene visualizzato un messaggio.

Per istruzioni sull'esportazione delle immagini acquisite, consultare la sezione *[Esportazione dei](#page-31-0)  [file](#page-31-0)*.

### <span id="page-29-2"></span>**6.5.2 Impostazione audio**

Abilitando la funzione audio, il suono sarà registrato insieme al video. Se il video presenta un audio troppo elevato, è possibile disabilitare la funzione.

#### **Procedura**

- 1. Tenere premuto  $\equiv$  per visualizzare il menu principale.
- 2. Premere  $\circled{2}$  o  $\circled{2}$  per selezionare  $\circled{1}$  e premere  $\circled{1}$  per attivare o disattivare questa funzione. 3. Tenere premuto  $\equiv$  per salvare e uscire.

### <span id="page-29-3"></span>**6.5.3 Registrazione di video**

#### **Procedura**

1. In modalità di visualizzazione live, tenere premuto  $\Box$  e iniziare a registrare.

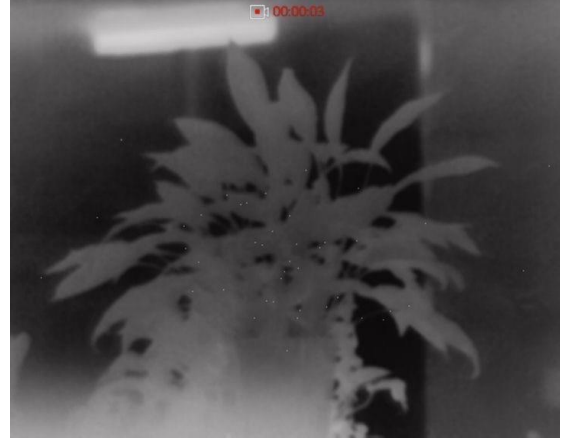

**Figura 6-2 Registrazione di video**

2. Tenere premuto di nuovo  $\textcircled{5}$  per interrompere la registrazione.

#### **Come continuare**

<span id="page-30-0"></span>Per istruzioni sull'esportazione dei video registrati, consultare la sezione *[Esportazione dei file](#page-31-0).*

### **6.5.4 Preregistrazione di un video**

Attivando questa funzione, il dispositivo registra automaticamente i 7 secondi precedenti e successivi all'attivazione del rinculo.

#### **Procedura**

- 1. Tenere premuto **ii** per visualizzare il menu principale.
- 2. Premere  $\circled{2}$  o  $\circled{2}$  per selezionare  $\circled{F}$ .
- 3. Premere  $\equiv$  per attivare o disattivare questa funzione.
- 4. Tenere premuto  $\equiv$  per salvare e uscire.

### **Nota**

Se vengono attivati più rinculi consecutivi, il dispositivo registra i 7 secondi precedenti al primo rinculo e i 7 secondi successivi all'ultimo rinculo.

#### **Come continuare**

<span id="page-30-1"></span>Per istruzioni sull'esportazione dei video registrati, consultare la sezione *[Esportazione dei file](#page-31-0).*

## **6.6 Tracciamento del punto più caldo**

Il dispositivo è in grado di rilevare il punto alla temperatura massima nell'inquadratura e di indicarla sul display.

#### **Procedura**

1. Tenere premuto  $\equiv$  per visualizzare il menu principale.

2. Premere  $\circled{2}$  o  $\circled{2}$  per selezionare  $\circled{1}$ , quindi premere  $\circled{1}$  per evidenziare il punto con la

temperatura più alta.

3. Tenere premuto  $\equiv$  per salvare le impostazioni e uscire.

#### **Risultati**

Quando la funzione è abilitata viene visualizzato il simbolo  $\frac{1}{1}$  in corrispondenza della temperatura massima. Quando si cambia inquadratura il simbolo  $\frac{1}{1}$  si sposta.

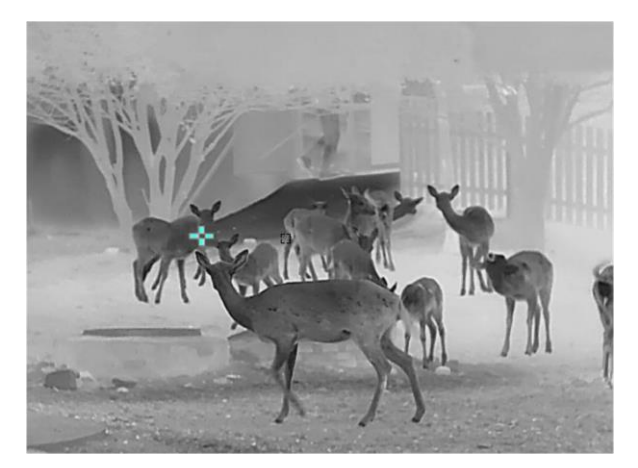

**Figura 6-3 Tracciamento del punto più caldo**

## <span id="page-31-0"></span>**6.7 Esportazione dei file**

### <span id="page-31-1"></span>**6.7.1 Esportazione dei file tramite HIKMICRO Sight**

È possibile accedere agli album del dispositivo ed esportare i file sul telefono utilizzando HIKMICRO Sight.

#### **Prima di iniziare**

Installare HIKMICRO Sight sul telefono cellulare.

#### **Procedura**

- 1. Avviare HIKMICRO Sight e collegare il dispositivo all'app. Consultare *[Collegamento con il](#page-12-1)  [software client](#page-12-1)*.
- 2. Toccare **File multimediali** per accedere agli album del dispositivo.

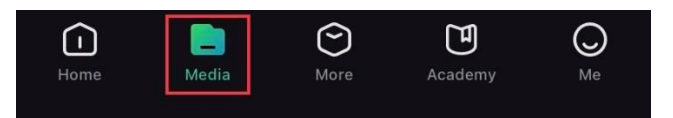

**Figura 6-4 Accesso agli album del dispositivo**

- 3. Toccare **Locale** o **Dispositivo** per visualizzare le immagini e i video.
	- **Locale:** consente di visualizzare i file precedentemente aperti nell'app.
	- **Dispositivo:** consente di visualizzare i file sul dispositivo corrente.

### **Nota**

Se le foto o i video non vengono visualizzati in **Dispositivo**, scorrere verso il basso per aggiornare la pagina.

4. Toccare un file per selezionarlo, quindi toccare **Scarica** per esportarlo sugli album del telefono.

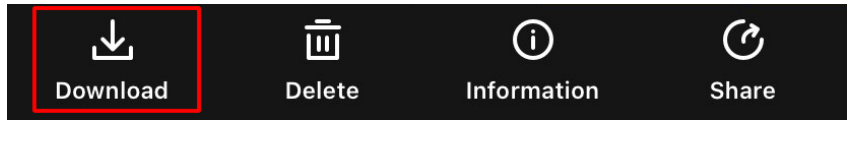

**Figura 6-5 Esportazione dei file**

## **Nota**

- Per informazioni più dettagliate sulle procedure, accedere a **Profilo → Informazioni → Manuale d'uso** sull'app.
- È anche possibile accedere agli album del dispositivo toccando l'icona in basso a sinistra sulla schermata della visualizzazione live.

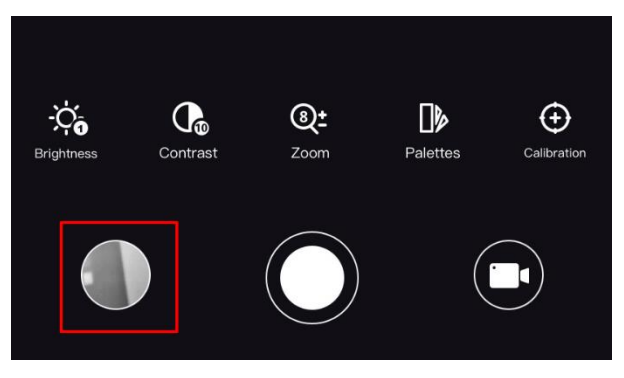

#### **Figura 6-6 Accesso agli album del dispositivo**

● La procedura di esportazione può variare a seconda degli aggiornamenti dell'app effettuati. Fare riferimento alla versione corrente dell'app.

### <span id="page-32-0"></span>**6.7.2 Esportazione dei file tramite PC**

Questa funzione consente di esportare i video registrati e le immagini acquisite.

#### **Prima di iniziare**

- Disattivare la funzione hotspot.
- Accendere il dispositivo dopo averlo collegato al PC e lasciarlo acceso per 10-15 secondi prima di eseguire altre operazioni.
- Rimuovere le batterie dal dispositivo prima di connetterlo al PC, altrimenti il dispositivo potrebbe essere danneggiato.

#### **Procedura**

1. Collegare il dispositivo e il PC tramite cavo.

### **Nota**

Quando si collega il cavo, verificare che il dispositivo sia acceso.

- 2. Sul computer, selezionare il disco del dispositivo. Passare alla cartella **DCIM** e individuare la cartella con il nome dell'anno e del mese (in formato AnnoMese) di acquisizione. Ad esempio, se si è acquisita un'immagine o si è registrato un video a giugno 2021, l'immagine o il video saranno archiviati in **DCIM → 202106.**
- 3. Selezionare i file e copiarli sul PC.
- 4. Scollegare il dispositivo dal PC.

### **Nota**

- Il dispositivo mostra le immagini dopo la connessione al PC. Le funzioni come la registrazione, l'acquisizione e l'hotspot sono però disattivate.
- Quando si collega il dispositivo al PC per la prima volta, viene automaticamente installato il programma di gestione.

# **Capitolo 7 Impostazioni di sistema**

## <span id="page-34-1"></span><span id="page-34-0"></span>**7.1 Modifica della data**

#### **Procedura**

- 1. Tenere premuto  $\equiv$  per visualizzare il menu principale.
- 2. Accedere a  $\langle \circ \rangle$  **Impostazioni generali** e selezionare  $\vert \equiv \vert$ .
- 3. Premere  $\equiv$  per accedere alla schermata di configurazione.
- 4. Premere  $\equiv$  per selezionare anno, mese o giorno da sincronizzare, premere  $\circ$  o  $\gg$  per cambiare il valore numerico, quindi premere nuovamente  $\equiv$  per completare la configurazione.
- <span id="page-34-2"></span>5. Tenere premuto  $\equiv$  per salvare le impostazioni e uscire.

## **7.2 Regolare l'ora**

#### **Procedura**

- 1. Tenere premuto  $\equiv$  per visualizzare il menu principale.
- 2. Accedere a  $\langle \circ \rangle$  Impostazioni generali e selezionare  $\langle \cdot \rangle$
- 3. Premere  $\equiv$  per accedere alla schermata di configurazione.
- 4. Premere  $\equiv$  per selezionare ore, minuti e secondi da sincronizzare, premere  $\circ$  o  $\gg$  per cambiare il valore numerico, quindi premere nuovamente  $\mathbb{E}$  per completare la configurazione.
- <span id="page-34-3"></span>5. Tenere premuto  $\equiv$  per salvare le impostazioni e uscire.

## **7.3 Impostare la lingua**

Questa funzione consente di selezionare la lingua del dispositivo.

#### **Procedura**

- 1. Tenere premuto  $\equiv$  per visualizzare il menu principale.
- 2. Accedere a  $\langle \circ \rangle$  Impostazioni generali e selezionare  $\langle \bullet \rangle$ .
- 3. Premere  $\equiv$  per accedere alla schermata di configurazione della lingua.
- 4. Premere  $\circled{2}$  or  $\circled{2}$  per selezionare la lingua desiderata e premere  $\circled{=}$  per confermare.
- 5. Tenere premuto  $\equiv$  per salvare le impostazioni e uscire.

## <span id="page-35-0"></span>**7.4 Impostazione unità di misura**

È possibile cambiare l'unità di misura della distanza.

#### **Procedura**

- 1. Tenere premuto  $\equiv$  per visualizzare il menu principale.
- 2. Accedere a  $\Diamond$  **Impostazioni generali** e selezionare  $\frac{10}{10}$ .
- 3. Premere  $\circled{2}$  o  $\circled{2}$  per selezionare l'unità di misura. È possibile selezionare iarde o m (metri).
- <span id="page-35-1"></span>4. Tenere premuto  $\equiv$  per salvare le impostazioni e uscire.

## **7.5 Visualizzazione delle informazioni del dispositivo**

#### **Procedura**

- 1. Tenere premuto **ii** per visualizzare il menu principale.
- 2. Accedere a  $\langle \circ \rangle$  **Impostazioni generali** e selezionare  $(i)$ .
- 3. Premere **ie per visualizzare le informazioni sul dispositivo**, come la versione e il numero di serie.

## <span id="page-35-2"></span>**7.6 Ripristino del dispositivo**

#### **Procedura**

- 1. Tenere premuto  $\equiv$  per visualizzare il menu principale.
- 2. Accedere a  $\langle \circ \rangle$  **Impostazioni generali** e selezionare  $\langle \cdot \rangle$ .
- 3. Premere  $\equiv$  per ripristinare i valori predefiniti del dispositivo in base alla richiesta.

# **Capitolo 8 Domande frequenti**

## <span id="page-36-1"></span><span id="page-36-0"></span>**8.1 Perché il monitor è spento?**

Controllare che la batteria del dispositivo sia carica. Controllare il monitor dopo aver caricato il dispositivo per 5 minuti.

## <span id="page-36-2"></span>**8.2 Impossibile acquisire immagini o registrare video. Qual è il problema?**

Verificare quanto segue.

- Controllare se il dispositivo è collegato al PC. L'acquisizione o la registrazione sono disattivate in questo stato.
- Controllare se lo spazio di archiviazione è pieno.
- <span id="page-36-3"></span>● Controllare se la batteria del dispositivo è scarica.

## **8.3 Perché il PC non riconosce il dispositivo?**

Verificare quanto segue.

- Controllare se il dispositivo è collegato al PC con il cavo USB in dotazione.
- Se si utilizzano altri cavi USB, verificare che non siano più lunghi di un metro.

# **Istruzioni per la sicurezza**

<span id="page-37-0"></span>Le presenti istruzioni hanno lo scopo di garantire che il prodotto venga utilizzato in modo corretto, evitando situazioni di pericolo o danni materiali.

#### **Leggi e regolamenti**

● Il prodotto deve essere utilizzato rispettando rigorosamente le norme locali in materia di sicurezza elettrica.

#### **Significato dei simboli**

I simboli contenuti nel presente documento sono definiti come indicato di seguito.

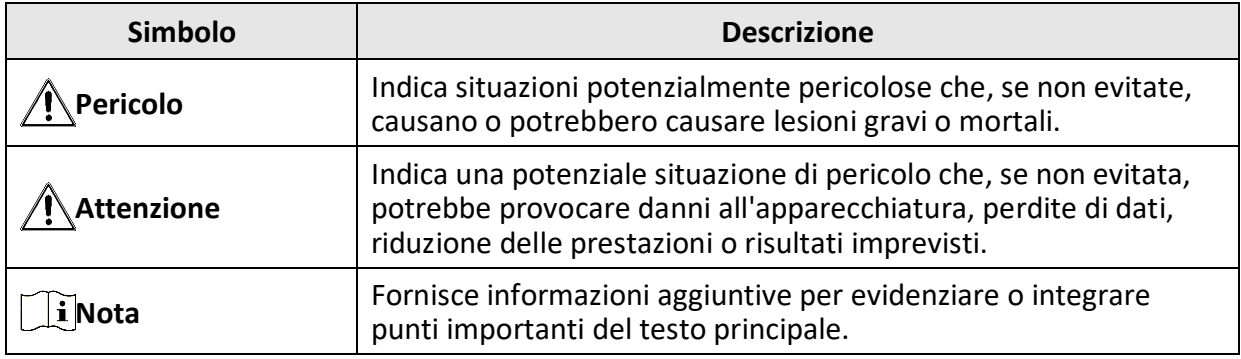

#### **Trasporto**

- Per trasportare il dispositivo, riporlo nella confezione originale o in una analoga.
- Dopo aver disimballato il prodotto, conservare tutto il materiale di imballaggio per riutilizzarlo in futuro. In caso di guasti, sarà necessario inviare il dispositivo al produttore nell'imballaggio originale. Il trasporto senza l'imballaggio originale può causare danni al dispositivo; in tal caso il produttore declina ogni responsabilità.
- NON lasciar cadere il prodotto e non sottoporlo a impatti. Tenere il dispositivo lontano dalle interferenze magnetiche.

#### **Alimentazione**

- Acquistare l'alimentatore separatamente. La tensione ingresso deve essere conforme alla norma IEC62368 sulle fonti di alimentazione limitate (5 VCC; 2 A). Per informazioni dettagliate, consultare le specifiche tecniche.
- Utilizzare un alimentatore fornito da un produttore qualificato. Fare riferimento alle specifiche del prodotto per i requisiti di alimentazione dettagliati.
- Verificare che la spina sia correttamente inserita nella presa di corrente.
- NON collegare più dispositivi allo stesso alimentatore per evitare rischi di surriscaldamento o di incendio da sovraccarico.

#### **Batteria**

● Utilizzando o sostituendo la batteria in modo errato si possono causare esplosioni. Sostituire la batteria solo con una dello stesso tipo o di tipo equivalente.

- Utilizzare una batteria fornita da un produttore qualificato. Fare riferimento alle specifiche del prodotto per i requisiti di batteria dettagliati.
- Il dispositivo supporta batterie rimovibili agli ioni di litio. Il limite di tensione di carica della batteria è 4,2 V, la capacità è di 3,6 V/4,4 Ah (15,84 Wh).
- Le batterie di dimensioni errate non possono essere installate e potrebbero causare spegnimenti anomali.
- La batteria non può essere caricata direttamente con una fonte di alimentazione esterna.
- Verificare che durante la ricarica non ci siano materiali infiammabili nel raggio di 2 metri dal caricabatterie.
- NON collocare la batteria vicino a fonti di calore o fuoco. Evitare la luce diretta del sole.
- Tenere la batteria fuori dalla portata dei bambini.

#### **Manutenzione**

- Se il prodotto non funziona correttamente, rivolgersi al rivenditore o al centro di assistenza più vicino. Decliniamo qualsiasi responsabilità in relazione a problemi causati da interventi di riparazione o manutenzione non autorizzati.
- Se necessario, pulire delicatamente il dispositivo con un panno pulito imbevuto di una piccola quantità di alcool etilico.
- Se il dispositivo viene utilizzato in un modo non approvato dal produttore la garanzia potrebbe essere annullata.
- Si consiglia di riavviare il dispositivo ogni 2 ore durante l'utilizzo per garantirne le migliori prestazioni.

### **Ambiente di utilizzo**

- Verificare che l'ambiente di utilizzo sia conforme ai requisiti del dispositivo. La temperatura operativa deve essere compresa tra -30 °C e 55 °C; l'umidità relativa deve essere compresa tra il 5% e il 95%.
- NON esporre il dispositivo a radiazioni elettromagnetiche intense o ad ambienti polverosi.
- NON orientare l'obiettivo verso il sole o altre luci intense.
- Collocare il dispositivo in un ambiente asciutto e ben ventilato.
- Quando si utilizzano apparecchiature laser, non esporre l'obiettivo del dispositivo al raggio laser, che potrebbe bruciarlo.

#### **Emergenza**

● Se il dispositivo emette fumo, odori o rumori, spegnerlo immediatamente e scollegare il cavo di alimentazione, quindi rivolgersi a un centro di assistenza.

#### **Indirizzo del produttore**

Stanza 313, unità B, edificio 2, via Danfeng 399, subdistretto Xixing, distretto Binjiang, Hangzhou, Zhejiang, 310052, Cina

Hangzhou Microimage Software Co., Ltd.

AVVISO SULLA CONFORMITÀ: i prodotti termografici potrebbero essere soggetti a controlli sulle esportazioni in vari Paesi o regioni, tra cui Stati Uniti, Unione europea, Regno Unito e/o altri Paesi membri dell'accordo di Wassenaar. Consultare un legale o un esperto di conformità o le autorità governative locali per eventuali requisiti di licenza di esportazione necessari se si intende trasferire, esportare, riesportare i prodotti termografici tra diversi Paesi.

# **Informazioni legali**

<span id="page-40-0"></span>© 2023 Hangzhou Microimage Software Co. Tutti i diritti riservati.

#### **ESCLUSIONE DI RESPONSABILITÀ**

NELLA MISURA MASSIMA CONSENTITA DALLA LEGGE VIGENTE, QUESTO MANUALE E IL PRODOTTO DESCRITTO, CON IL SUO HARDWARE, SOFTWARE E FIRMWARE, SONO FORNITI "COSÌ COME SONO" E "CON TUTTI I DIFETTI E GLI ERRORI". HIKMICRO NON RILASCIA ALCUNA GARANZIA, NÉ ESPRESSA NÉ IMPLICITA COME, SOLO A TITOLO DI ESEMPIO, GARANZIE DI COMMERCIABILITÀ, QUALITÀ SODDISFACENTE O IDONEITÀ PER UN USO SPECIFICO. L'UTENTE UTILIZZA IL PRODOTTO A PROPRIO RISCHIO. HIKMICRO DECLINA QUALSIASI RESPONSABILITÀ VERSO L'UTENTE IN RELAZIONE A DANNI SPECIALI, CONSEQUENZIALI E INCIDENTALI, COMPRESI, TRA GLI ALTRI, I DANNI DERIVANTI DA MANCATO PROFITTO, INTERRUZIONE DELL'ATTIVITÀ O PERDITA DI DATI, DANNEGGIAMENTO DI SISTEMI O PERDITA DI DOCUMENTAZIONE, DERIVANTI DA INADEMPIENZA CONTRATTUALE, ILLECITO (COMPRESA LA NEGLIGENZA), RESPONSABILITÀ PER DANNI AI PRODOTTI O ALTRIMENTI IN RELAZIONE ALL'USO DEL PRODOTTO, ANCHE QUALORA HIKMICRO SIA STATA INFORMATA DELLA POSSIBILITÀ DI TALI DANNI O PERDITE.

L'UTENTE RICONOSCE CHE LA NATURA DI INTERNET PREVEDE RISCHI DI SICUREZZA INTRINSECI E CHE HIKMICRO DECLINA QUALSIASI RESPONSABILITÀ IN RELAZIONE A FUNZIONAMENTI ANOMALI, VIOLAZIONE DELLA RISERVATEZZA O ALTRI DANNI RISULTANTI DA ATTACCHI INFORMATICI, INFEZIONE DA VIRUS O ALTRI RISCHI LEGATI ALLA SICUREZZA SU INTERNET; TUTTAVIA, HIKMICRO FORNIRÀ TEMPESTIVO SUPPORTO TECNICO, SE NECESSARIO.

L'UTENTE ACCETTA DI UTILIZZARE IL PRODOTTO IN CONFORMITÀ A TUTTE LE LEGGI VIGENTI E DI ESSERE IL SOLO RESPONSABILE DI TALE UTILIZZO CONFORME. IN PARTICOLARE, L'UTENTE È RESPONSABILE DEL FATTO CHE L'UTILIZZO DEL PRODOTTO NON VIOLI DIRITTI DI TERZI COME, SOLO A TITOLO DI ESEMPIO, DIRITTI DI PUBBLICITÀ, DIRITTI DI PROPRIETÀ INTELLETTUALE O DIRITTI RELATIVI ALLA PROTEZIONE DEI DATI E ALTRI DIRITTI RIGUARDANTI LA PRIVACY. NON UTILIZZARE QUESTO PRODOTTO PER CACCIA ILLEGALE, VIOLAZIONE DELLA PRIVACY O ALTRI SCOPI ILLECITI O CONTRARI ALL'INTERESSE PUBBLICO. NON È CONSENTITO UTILIZZARE QUESTO PRODOTTO PER SCOPI PROIBITI, COME, TRA GLI ALTRI, LA PRODUZIONE DI ARMI DI DISTRUZIONE DI MASSA, LO SVILUPPO O LA PRODUZIONE DI ARMI CHIMICHE O BIOLOGICHE, QUALSIASI ATTIVITÀ SVOLTA IN CONTESTI CORRELATI A ESPLOSIVI NUCLEARI O COMBUSTIBILI NUCLEARI NON SICURI O ATTIVITÀ CHE CAUSINO VIOLAZIONI DEI DIRITTI UMANI.

RISPETTARE TUTTI I DIVIETI E GLI AVVERTIMENTI DI TUTTE LE LEGGI E LE NORMATIVE APPLICABILI, CON PARTICOLARE ATTENZIONE ALLE LEGGI E ALLE NORMATIVE LOCALI SULLE ARMI DA FUOCO E SULLA CACCIA. VERIFICARE SEMPRE LE DISPOSIZIONI E I REGOLAMENTI NAZIONALI PRIMA DI ACQUISTARE O UTILIZZARE QUESTO PRODOTTO. POTREBBE ESSERE NECESSARIO RICHIEDERE PERMESSI, CERTIFICATI E/O LICENZE PER L'ACQUISTO, LA VENDITA, LA COMMERCIALIZZAZIONE E/O L'UTILIZZO DEL PRODOTTO. HIKMICRO NON È RESPONSABILE DI ALCUN TIPO DI ACQUISTO, VENDITA, COMMERCIALIZZAZIONE E UTILIZZO FINALE ILLEGALE O IMPROPRIO NÉ PER DANNI SPECIALI, CONSEQUENZIALI, INCIDENTALI O INDIRETTI DA ESSI DERIVANTI. IN CASO DI CONFLITTO TRA IL PRESENTE MANUALE E LA LEGGE VIGENTE, PREVARRÀ QUEST'ULTIMA.

# **Informazioni sulle norme**

<span id="page-41-0"></span>**Queste clausole si applicano solo ai prodotti recanti il marchio o le informazioni corrispondenti.**

#### **Dichiarazione di conformità UE**

Questo prodotto e gli eventuali accessori in dotazione sono contrassegnati con il marchio "CE", quindi sono conformi alle norme europee armonizzate vigenti di cui alle direttive 2014/30/UE (CEM), 2014/35/UE (direttiva Bassa Tensione) e 2011/65/UE (RoHS) e Direttiva 2014/53/UE.

#### **Bande di frequenza e potenza (per CE)**

Le bande di frequenza e le modalità e i limiti nominali di potenza trasmessa (irradiata e/o condotta) applicabili al presente dispositivo radio sono i seguenti: **Wi-Fi 2,4 GHz (da 2,4 GHz a 2,4835 GHz), 20 dBm.**

Per i dispositivi senza batteria in dotazione, utilizzare una batteria fornita da un produttore qualificato. Fare riferimento alle specifiche del prodotto per i requisiti dettagliati relativi alla batteria.

Per dispositivi senza alimentatore in dotazione, usare alimentatori forniti da un produttore qualificato. Fare riferimento alle specifiche del prodotto per i requisiti di alimentazione dettagliati.

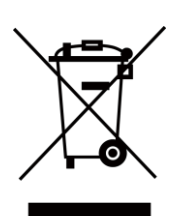

Direttiva 2012/19/UE (RAEE): i prodotti contrassegnati con il presente simbolo non possono essere smaltiti come rifiuti domestici indifferenziati nell'Unione europea. Per lo smaltimento corretto, restituire il prodotto al rivenditore in occasione dell'acquisto di un nuovo dispositivo o smaltirlo nei punti di raccolta autorizzati. Ulteriori informazioni sono disponibili sul sito: www.recyclethis.info.

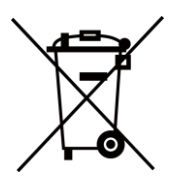

Direttiva 2006/66/CE, modificata dalla direttiva 2013/56/UE (direttiva batterie): questo prodotto contiene una batteria e non è possibile smaltirlo con i rifiuti domestici indifferenziati nell'Unione europea. Consultare la documentazione del prodotto per le informazioni specifiche sulla batteria. La batteria è contrassegnata con il presente simbolo, che potrebbe includere le sigle di cadmio (Cd), piombo (Pb) o mercurio (Hg). Per lo smaltimento corretto, restituire la batteria al rivenditore locale o smaltirla nei punti di raccolta autorizzati. Ulteriori informazioni sono disponibili sul sito: www.recyclethis.info.

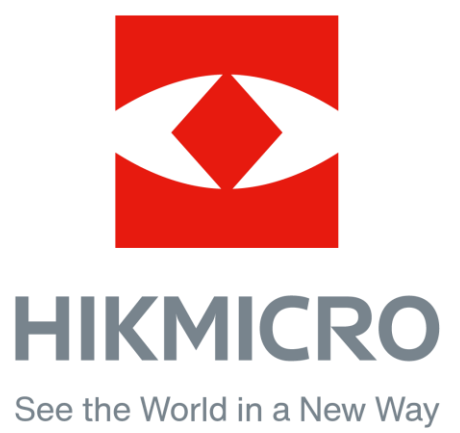

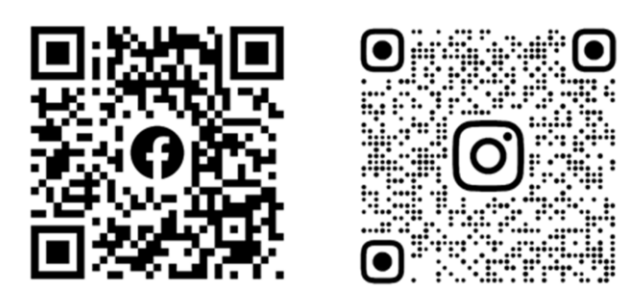

Facebook: HIKMICRO Outdoor Instagram: hikmicro\_outdoor

YouTube: HIKMICRO Outdoor

LinkedIn: HIKMICRO

VouTube Linked in

Sito web: [www.hikmicrotech.com](http://www.hikmicrotech.com/) E-mail: [support@hikmicrotech.com](mailto:support@hikmicrotech.com)